# **CHAPTER 3 ONLINE CONTENT**

#### USING THE TOUCH KEYBOARD WITH DESKTOP APPS

The new UI programs on the left side of the Windows Start screen don't require much text entry. However, Windows 8 continues to include the Windows desktop and programs that run on the desktop. You can also use the touch keyboard with these programs.

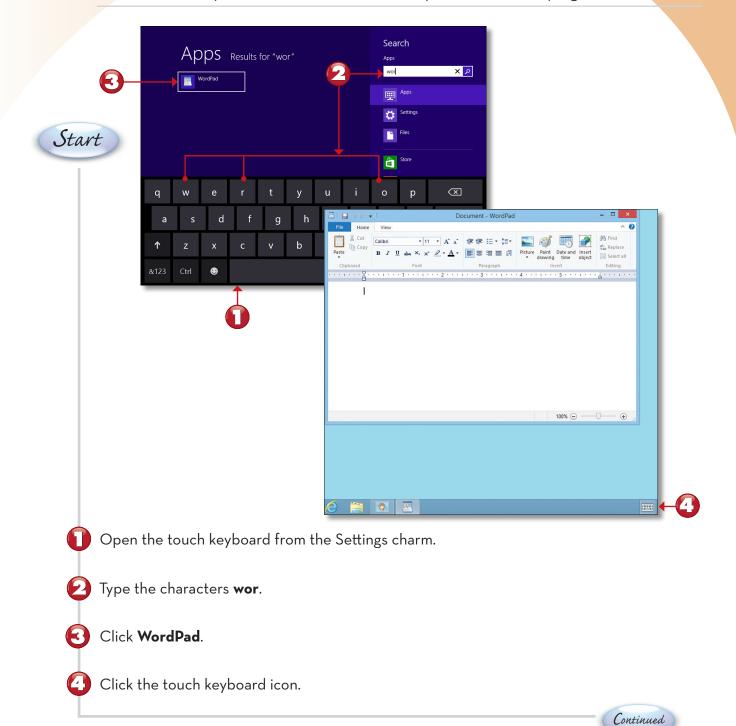

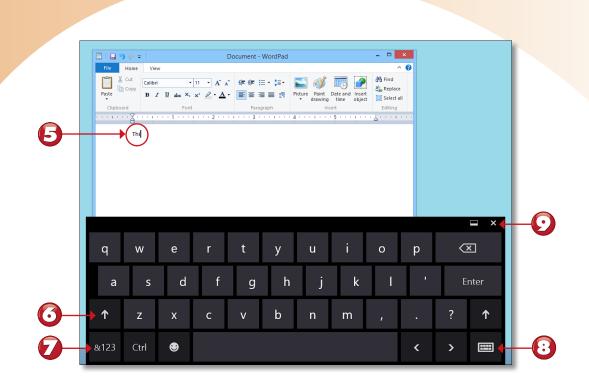

- 5 As you click characters, they appear in the desktop app's text-entry window.
  - Click to switch the keyboard to uppercase mode.
  - Click to switch the keyboard to enter numbers and symbols.
- Olick the touch keyboard icon to see options (such as split keyboard layout, touch keyboard size, and stylus).
  - Click to close the touch keyboard.

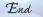

# 

 $(\bullet)$ 

•

**Toggling the Keyboard Between Modes** Click the number/symbol and uppercase keys (steps 6 and 7) again to switch out of those modes.

#### **MORE WINDOWS KEYBOARD SHORTCUTS**

Here are some additional Windows key keyboard shortcuts you can use to make your work in Windows 8 faster and easier.

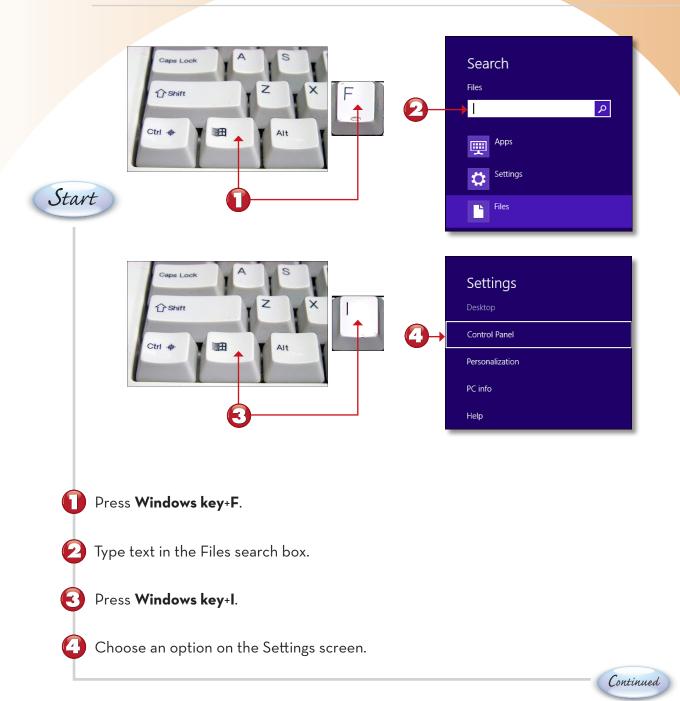

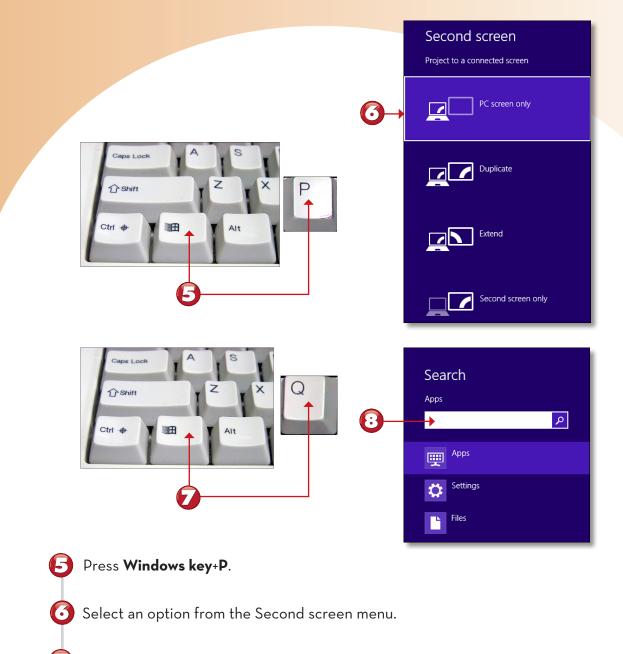

Press Windows key+Q.

Type text in the Apps search box.

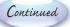

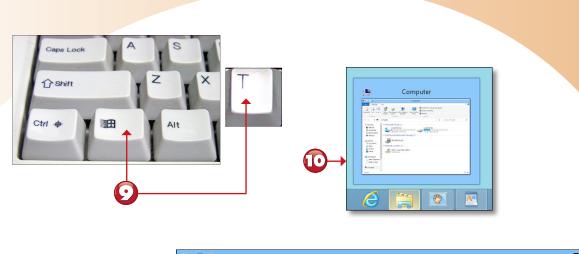

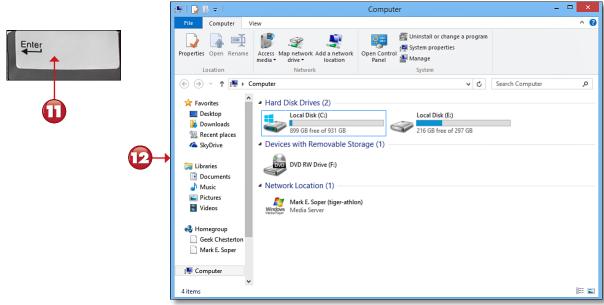

Press Windows key+T.

Windows toggles through programs running on the desktop.

#### 🔟 Press Enter.

 $\bullet$ 

 $\square$ 

The selected program opens in the desktop window.

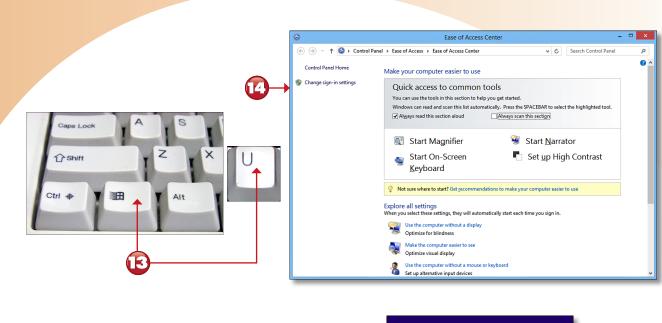

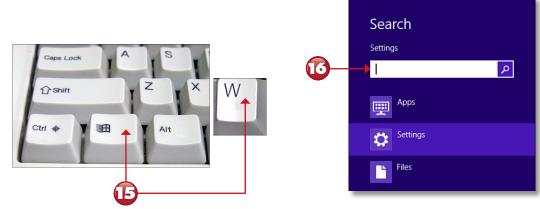

- Press Windows key+U.
- Choose options from the Ease of Access Center window.
- **1** Press **Windows key+W**.

Type text in the Settings search box.

7

End

## **CHAPTER 8 ONLINE CONTENT**

#### **TURNING OFF NOTIFICATIONS**

Windows 8 uses both visual and audible notifications to inform you of new information. Use the Notifications section of the PC settings screen to turn off any notifications you don't want to see (or hear). In this example, we'll turn off the Play Notification Sounds setting.

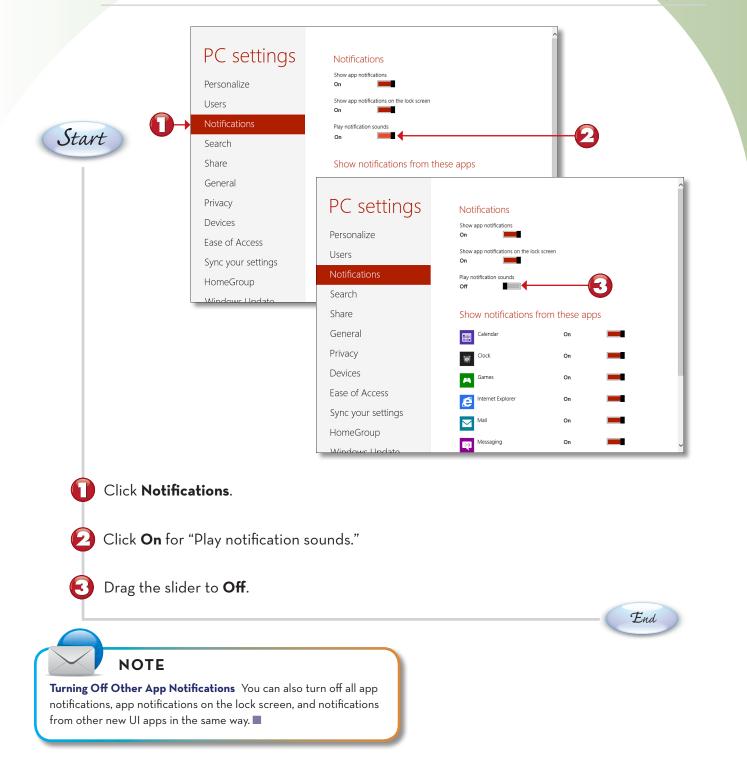

#### **SELECTING LOCK SCREEN APPS**

The lock screen displays information from the most recently logged-in user's apps. You can use the Personalize section of the PC settings screen to specify which programs to feature on the lock screen. In this example, we select detailed weather information to appear on the lock screen.

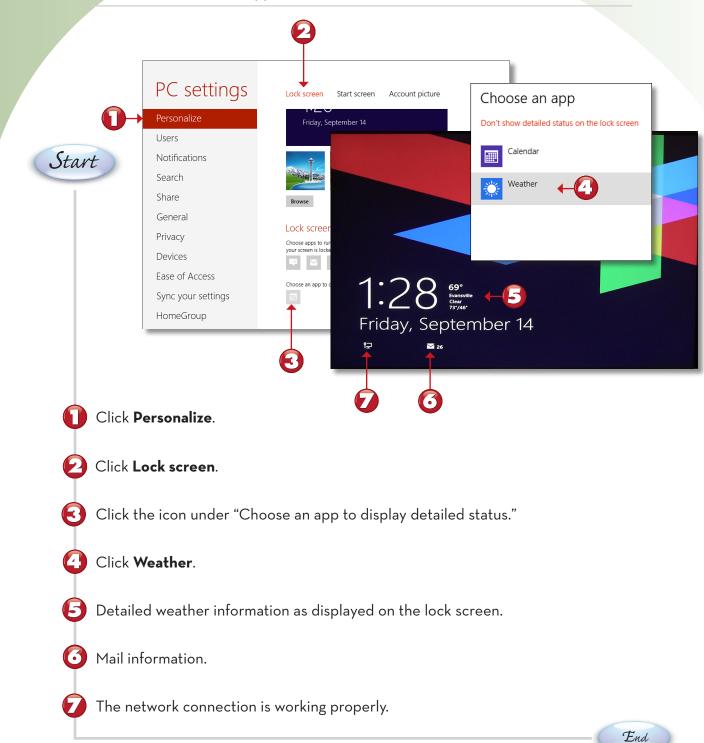

## **CHAPTER 13 ONLINE CONTENT**

#### **CHANGING FILE SHARING SETTINGS**

If you need to share or stop sharing some categories of files, use the HomeGroup window, available from the Network and Internet window in Control Panel.

| tart | <ul> <li>♥ → ↑ ♥ &gt; Control Pac</li> <li>Control Panel Home</li> <li>System and Security</li> <li>Network and Internet</li> <li>Hardware and Sound</li> <li>Programs</li> <li>User Accounts and Family</li> <li>Safety</li> <li>Appearance and</li> <li>Personalization</li> <li>Clock, Language, and Region</li> </ul> |                                                                                                    |                            |
|------|----------------------------------------------------------------------------------------------------|----------------------------------------------------------------------------------------------------|----------------------------|
|      | Ease of Access                                                                                                    | <ul> <li>(€) → ↑</li> <li>(2) → ↑</li> <li>(2) → ↑</li> <li>(2) → ↓</li> <li>(2) → ↓</li> <li>(2) → ↓</li> <li>(2) → ↓</li> <li>(2) → ↓</li> <li>(2) → ↓</li> <li>(2) → ↓</li> <li>(3) → ↓</li> <li>(4) → ↓</li> <li>(5) → ↓</li> <li>(6) → ↓</li> <li>(7) → ↓</li> <li>(7) → ↓</li> <li>(8) → ↓</li> <li>(9) → ↓</li> <li>(9) → ↓</li> <li>(9) → ↓</li> <li>(9) → ↓</li> <li>(10) → ↓</li> <li>(10) →</li></ul> | v C Search Control Panel p |
| Ĭ    | <b>Homegroup</b> .<br>v your current H                                                                                                    | omeGroup sharing settings.                                                                                                    |                            |

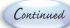

| €                                                                             | P. Change Homegroup Sharing                                           | Settings    | ×           |
|-------------------------------------------------------------------------------|-----------------------------------------------------------------------|-------------|-------------|
|                                                                               | Share with other homegroup of Choose files and devices you want to st |             |             |
|                                                                               | Library or folder                                                     | Permissions |             |
|                                                                               | Pictures                                                              | Shared      | ¥           |
|                                                                               | Videos                                                                | Shared      | ~           |
|                                                                               | 👌 Music                                                               | Shared      |             |
|                                                                               | Documents                                                             | Shared      |             |
|                                                                               | 🚔 Printers & Devices                                                  | Not shared  |             |
|                                                                               |                                                                       |             |             |
|                                                                               | Settings                                                              |             | Next Cancel |
| Your sharing settings have been<br>The files and resources you chose are bein |                                                                       |             | 6           |
|                                                                               |                                                                       |             |             |
|                                                                               |                                                                       |             |             |
|                                                                               |                                                                       |             |             |
|                                                                               |                                                                       |             |             |
|                                                                               |                                                                       |             |             |
|                                                                               |                                                                       | Finish      |             |
|                                                                               |                                                                       |             | 7           |

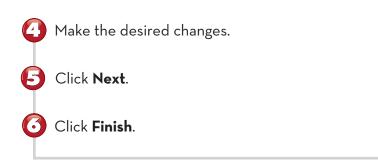

End

#### **ADJUSTING STREAMING MEDIA SETTINGS**

Computers on a HomeGroup can share music, videos, and photos with computers and streaming media players on the network, such as video game systems and set-top boxes. You can fine tune what is shared for streaming playback through the HomeGroup window. Here's how.

| *3                                                                                                    | HomeGroup – 🗆 🗙                                                                                                    |       |
|----------------------------------------------------------------------------------------------------|----------------------------------------------------------------------------------------------------|-------|
| € ⋺                                                                                                    | ↑ 🍕 → Control Panel → Network and Internet → HomeGroup v 🖒 Search Control Panel ρ                                           |       |
|                                                                                                    | Change homegroup settings                                                                                                   |       |
|                                                                                                    | Libraries and devices you're sharing from this computer                                                                     |       |
|                                                                                                    | 📓 Pictures 📓 Videos                                                                                                    |       |
|                                                                                                    | Music     Documents Change what you're sharing with the homegroup                                                           |       |
|                                                                                                    | Allow all devices on this network such as TVs and game consoles to play my shared content                                   |       |
|                                                                                                    | Other homegroup actions                                                                                                    |       |
| Start                                                                                                    | Change the password                                                                                                    | . 🗆 🗙 |
| 80000                                                                                                    | Leave the homegroup Media streaming options  Change advanced sharing sett                                                   | P     |
|                                                                                                    | Start the HomeGroup troubles                                                                                                |       |
|                                                                                                    | Choose media streaming options for computers and devices                                                                    |       |
|                                                                                                    | Name your media library: geekchesterton@hotmail.com<br>Choose default settings                                              |       |
|                                                                                                    | Show devices on: Local network V Allow All Block All                                                                        |       |
|                                                                                                    | Media programs on this PC and remote connections Customize V Allowed                                                        |       |
|                                                                                                    | Allowed access using default settings.                                                                                      |       |
|                                                                                                    | TIGER-ATHLON Allowed access using default settings.                                                                         |       |
|                                                                                                    | All devices are allowed to access your shared media.                                                                        |       |
|                                                                                                    | Choose homegroup and sharing options<br>Choose power options                                                                |       |
|                                                                                                    | Tell me more about media streaming<br>Read the privacy statement online                                                     |       |
|                                                                                                    |                                                                                                    |       |
|                                                                                                    |                                                                                                    |       |
|                                                                                                    |                                                                                                    |       |
|                                                                                                    |                                                                                                    |       |
|                                                                                                    |                                                                                                    |       |
|                                                                                                    | Net Cancel                                                                                                    |       |
|                                                                                                    | devices on this network such as TVs and game consoles to play my                                                            |       |
| Click Allow all<br>shared conter                                                                                          | devices on this network such as TVs and game consoles to play my                                                            |       |
| shared conter                                                                                                    | devices on this network such as TVs and game consoles to play my                                                            |       |
| shared conter                                                                                                    | devices on this network such as TVs and game consoles to play my<br>at.                                                     |       |
| shared conter                                                                                                    | devices on this network such as TVs and game consoles to play my<br>nt.<br>urrent streaming media settings.                 |       |
| shared conter                                                                                                    | devices on this network such as TVs and game consoles to play my<br>nt.<br>urrent streaming media settings.                 |       |
| shared conter                                                                                                    | devices on this network such as TVs and game consoles to play my<br>nt.<br>urrent streaming media settings.                 |       |
| shared conter<br>Review your c<br>Click Custom                                                                            | devices on this network such as TVs and game consoles to play my<br>nt.<br>urrent streaming media settings.                 |       |
| shared conter                                                                                                    | devices on this network such as TVs and game consoles to play my<br>nt.<br>urrent streaming media settings.                 |       |
| shared conter<br>Review your c<br>Click Custom                                                                            | devices on this network such as TVs and game consoles to play my<br>nt.<br>urrent streaming media settings.<br>ize.         |       |
| shared conter<br>Review your c<br>Click Custom                                                                            | devices on this network such as TVs and game consoles to play my<br>nt.<br>urrent streaming media settings.                 | ed    |
| shared conter<br>Review your c<br>Click Custom                                                                            | devices on this network such as TVs and game consoles to play my<br>nt.<br>urrent streaming media settings.<br>ize.         | red   |
| shared conter<br>Review your c<br>Click Custom<br>Click Next.                                                             | devices on this network such as TVs and game consoles to play my<br>nt.<br>urrent streaming media settings.<br>ize.         | ed    |
| shared conter<br>Review your c<br>Click Custom<br>Click Next.<br>TIP                                                      | devices on this network such as TVs and game consoles to play my<br>nt.<br>urrent streaming media settings.<br>fze.         | red   |
| shared conter<br>Review your c<br>Click Custom<br>Click Next.<br>Click Next.<br>TIP<br>Blocking Media Streaming Tagential | devices on this network such as TVs and game consoles to play my<br>nt.<br>urrent streaming media settings.<br><b>ize</b> . | red   |
| shared conter<br>Review your c<br>Click Custom<br>Click Next.                                                             | devices on this network such as TVs and game consoles to play my<br>nt.<br>urrent streaming media settings.<br><b>ize</b> . | ed    |

|   |                               | ize media streaming settings                            | ×                                                                                         |
|---|-------------------------------|---------------------------------------------------------|-------------------------------------------------------------------------------------------|
|   | Choose what is streamed to '  | Media programs on this PC and remote connec             | tions'                                                                                    |
| 6 | Use default settings          | ry available to this device                             |                                                                                           |
|   | Choose star ratings:          | Choose parental ratings:                                |                                                                                           |
|   | Only:                         | Only:                                                   |                                                                                           |
|   | Rated 1 star or higher $\lor$ | Music: Unrated  Pictures: Unrated  Recorded TV: Unrated | ^                                                                                         |
|   | ✓ Include unrated files       |                                                         | media streaming settings                                                                  |
|   | How do I customize sharing?   | Choose what is streamed to 'Medi                        | a programs on this PC and remote connections'                                             |
|   |                               | Use default settings                                    |                                                                                           |
|   |                               | Make all of the media in my library ava                 | ilable to this device                                                                     |
|   |                               | Choose star ratings:                                    | Choose parental ratings:                                                                  |
|   |                               | All ratings     Only:                                   | All ratings     Only:                                                                     |
|   |                               | Rated 1 star or higher 🗸                                | ✓ Music: Unrated     ▲       ✓ Pictures: Unrated     ▲       ✓ Recorded TV: Unrated     ▲ |
|   |                               | ✓ Include unrated files                                 | Recorded TV: ***;R;TV-14                                                                  |
|   |                               | How do I customize sharing?                             | OK Cancel                                                                                 |
|   |                               |                                                         |                                                                                           |
|   |                               |                                                         |                                                                                           |
|   |                               |                                                         |                                                                                           |
|   |                               |                                                         |                                                                                           |

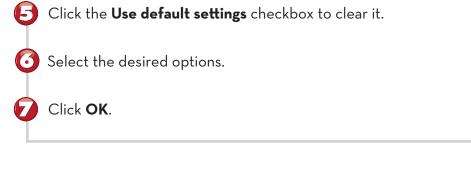

**Customizing Ratings** In this example, recorded TV with an adults-only, R, or TV-14 rating will not be streamed. You can also specify star ratings for music and photos using the Choose Star Ratings section on the left side of this dialog box.

NOTE

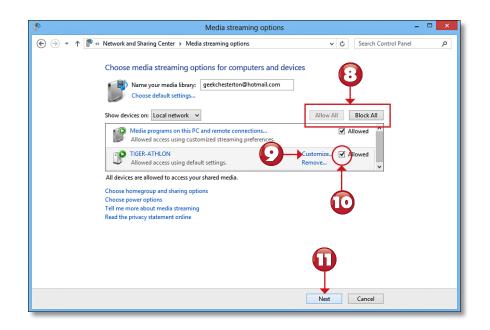

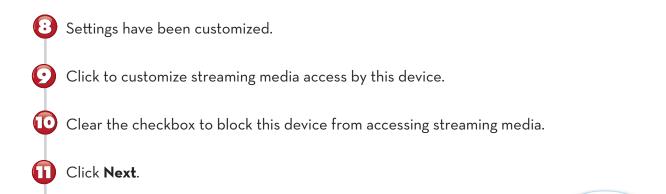

|                                                             | Share with other homegroup m                                                                                                    | embers      |
|-------------------------------------------------------------|----------------------------------------------------------------------------------------------------|-------------|
|                                                             | Choose files and devices you want to sha                                                                                                    |             |
|                                                             | Library or folder                                                                                                    | Permissions |
|                                                             | E Pictures                                                                                                    | Shared      |
|                                                             | Videos                                                                                                    | Shared      |
|                                                             | 🁌 Music                                                                                                    | Shared      |
|                                                             | Documents                                                                                                    | Not shared  |
|                                                             | 🖶 Printers & Devices                                                                                                    | Shared      |
| Lico this password to                                       | add other computers to your homegroup                                                                                                    |             |
|                                                             | add other computers to your homegroup<br>ind printers located on other computers, add those computers to y<br>following password.                                                                                                    | your E      |
| Before you can access files a                               | and printers located on other computers, add those computers to y<br>following password.<br>Write down this password:                                                                                                    | your E      |
| Before you can access files a                               | and printers located on other computers, add those computers to<br>following password.                                                                                                    | your E      |
| Before you can access files a                               | and printers located on other computers, add those computers to y<br>following password.<br>Write down this password:                                                                                                    | /our        |
| Before you can access files a<br>homegroup. You'll need the | ind printers located on other computers, add those computers to provide the second transmission of the second transmission of transmission of the second transmission of the second transmission of the second transmission of transmission of transmissio |             |

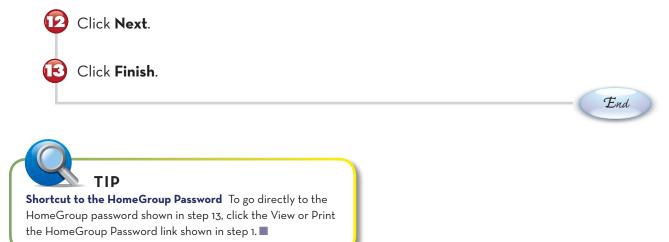

## **CHAPTER 14 ONLINE CONTENT**

#### **ADDING RAW IMAGE SUPPORT**

If you're using a digital SLR camera, shooting photos in RAW mode is the way to go. However, Windows 8 needs additional software to display RAW files. In this lesson, you learn how to install the Microsoft Camera Codec Pack, a collection of RAW image filters for most digital SLR camera models.

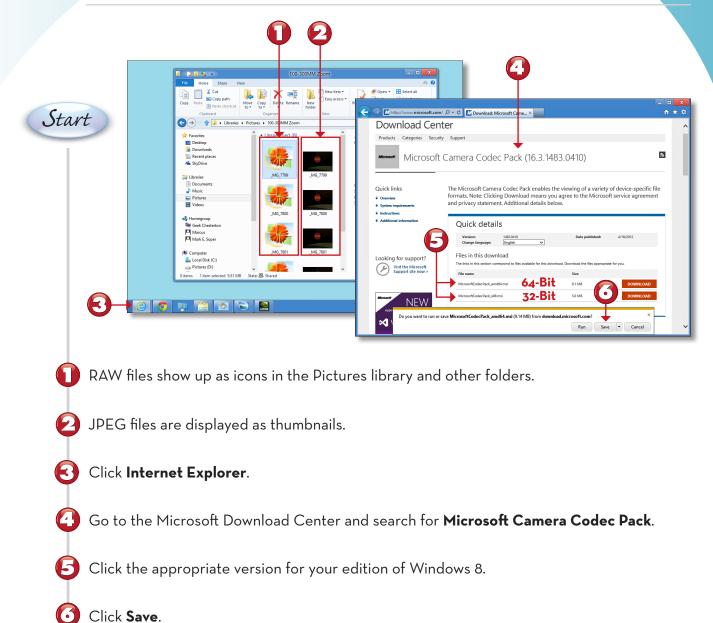

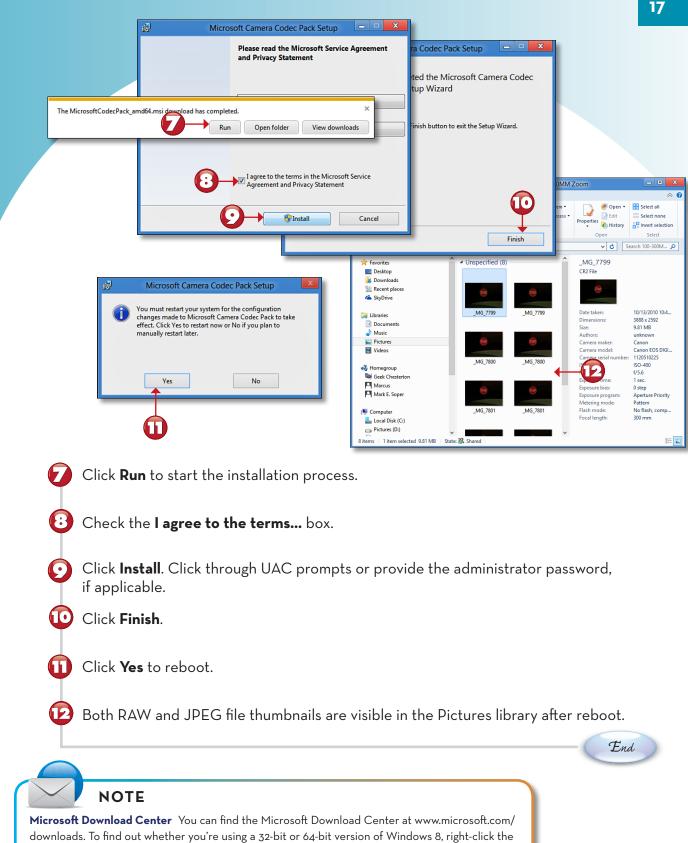

Computer icon in the Pictures library left pane and select Properties.

## **CHAPTER 17 ONLINE CONTENT**

## FIXING IMAGE EXPOSURE AND COLOR PROBLEMS

You can use Photo Gallery in Windows 8 to edit JPEG (.JPG) photos—the most common image type created by digital cameras. You can use the editing feature to fix problems with color, exposure, and cropping. In this example, you learn how to fix a photo that's too dark and too orange.

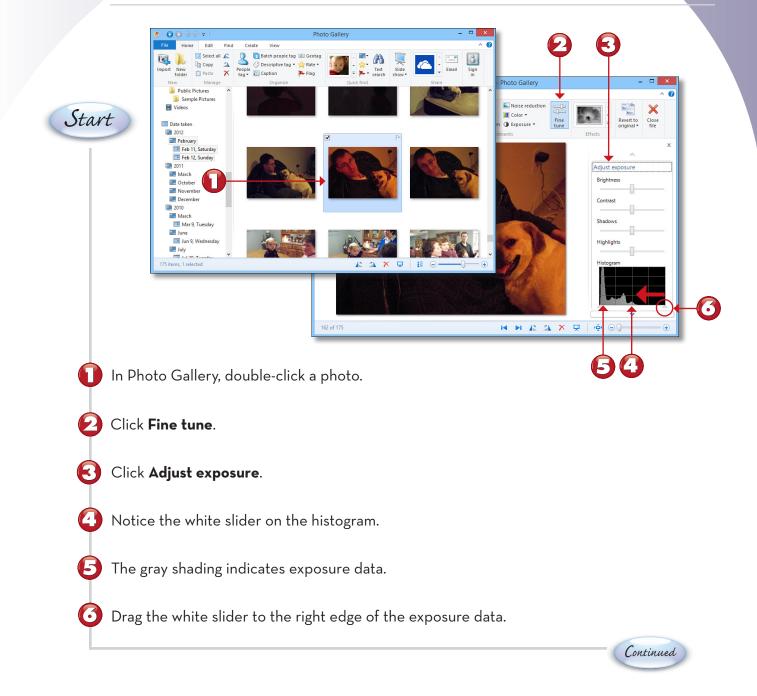

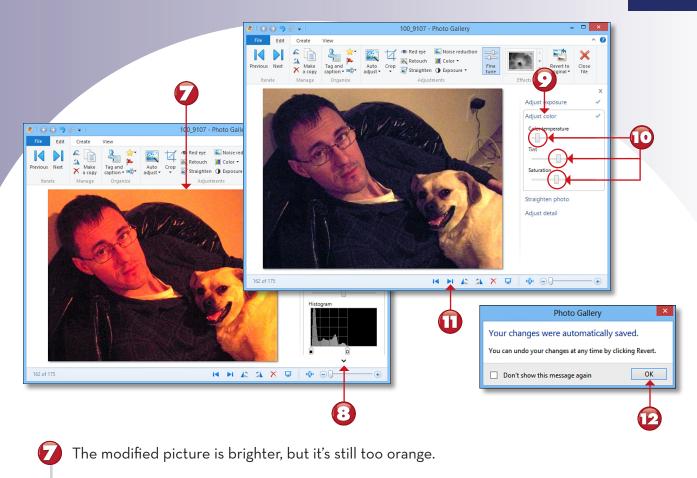

- Click to display the Adjust color option.
- Click Adjust color.
- O Adjust the sliders as needed to improve color.
  - Click to move to the next photo.
- 🕑 Click **OK**.

**(П**)

End

#### **TIP Reverting to the Original Photo** To return to the original version of a photo, click the Revert to Original button on the Edit tab. You can click the Don't Show This Message Again reminder if you don't want to see the dialog box in step 12 each time you edit a photo.

With Photo Gallery, you can make a good picture even better by cropping away unnecessary parts of the photo. You can even crop a photo so it's the right size for popular print sizes. Here's how.

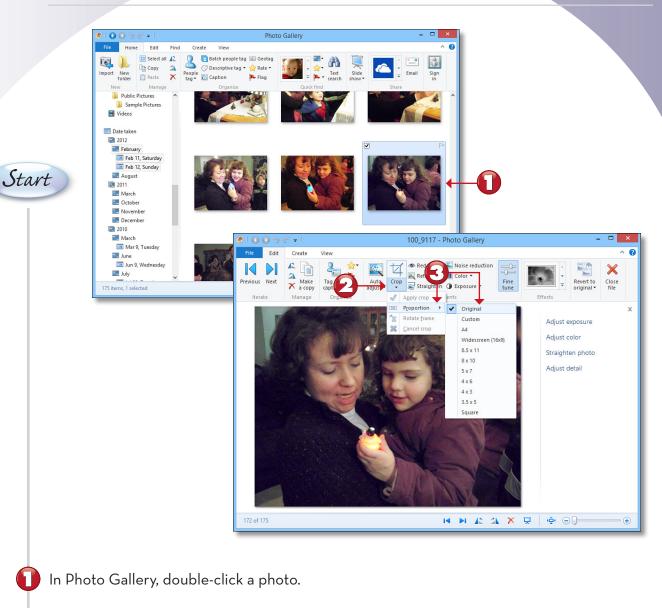

Continued

Open the **Crop** menu.

Point to **Proportion**, and click **Original**.

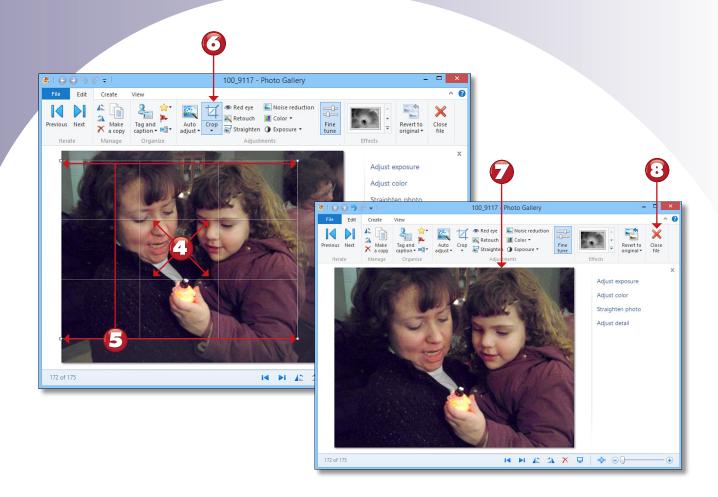

- Click inside the crop window and drag it into the desired position.
  - Click and drag the corners to adjust the size of the crop window.
- **3** Click the **Crop** button.
  - The photo is cropped.

[:]

Click the **Close file** button to save the photo.

21

End

## STRAIGHTENING A PHOTO AND REVERTING TO THE ORIGINAL

Plagued by crooked photos? Photo Gallery can straighten them for you. If you change your mind about any editing you perform in Photo Gallery, you can revert your photo to its original condition with just a couple of clicks.

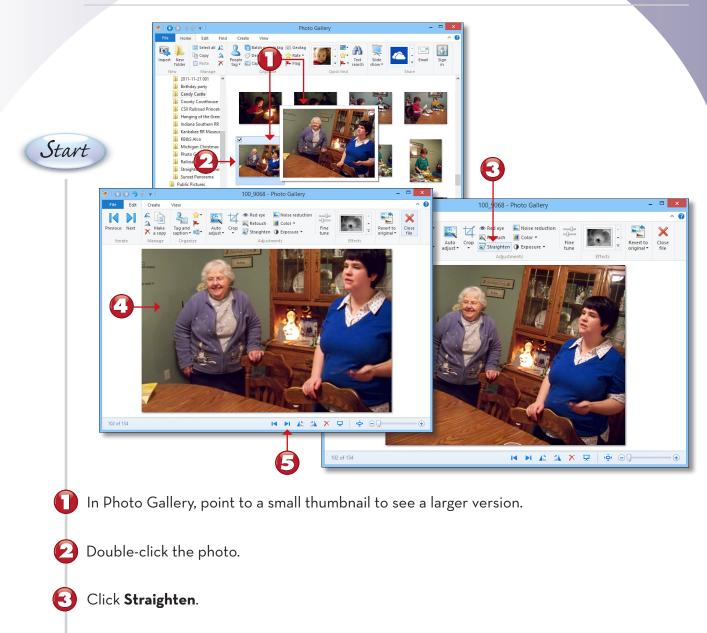

The photo is straightened.

5

Click to save changes and move to the next photo.

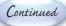

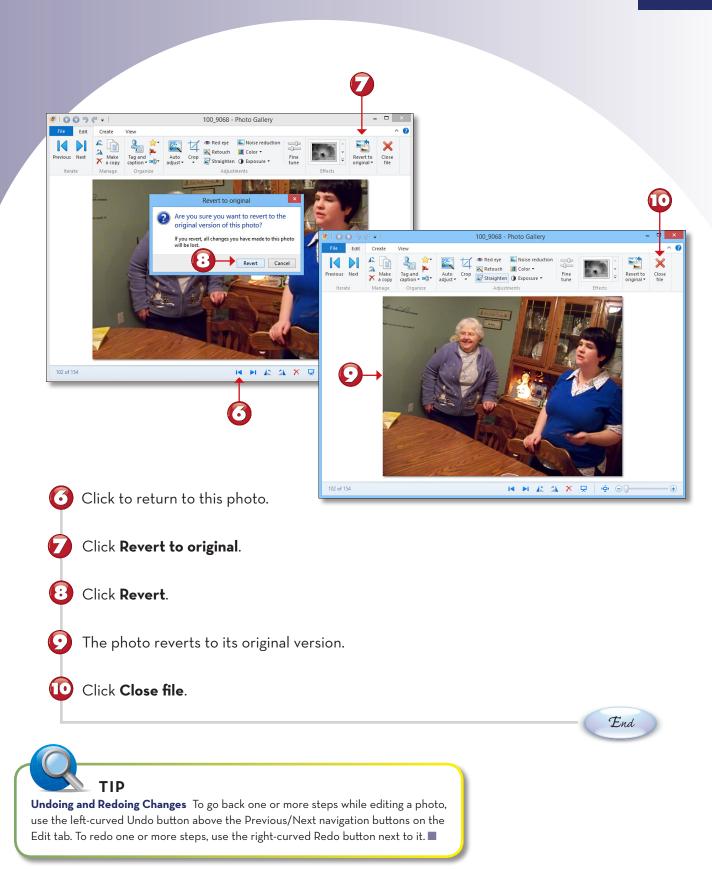

#### **TAGGING YOUR PHOTOS**

Photo Gallery helps you organize your pictures by enabling you to tag people. After you tag the same person a few times in different photos, Photo Gallery begins to "learn" their features and will automatically search your photos for possible matches. Here's how to get started with face tagging.

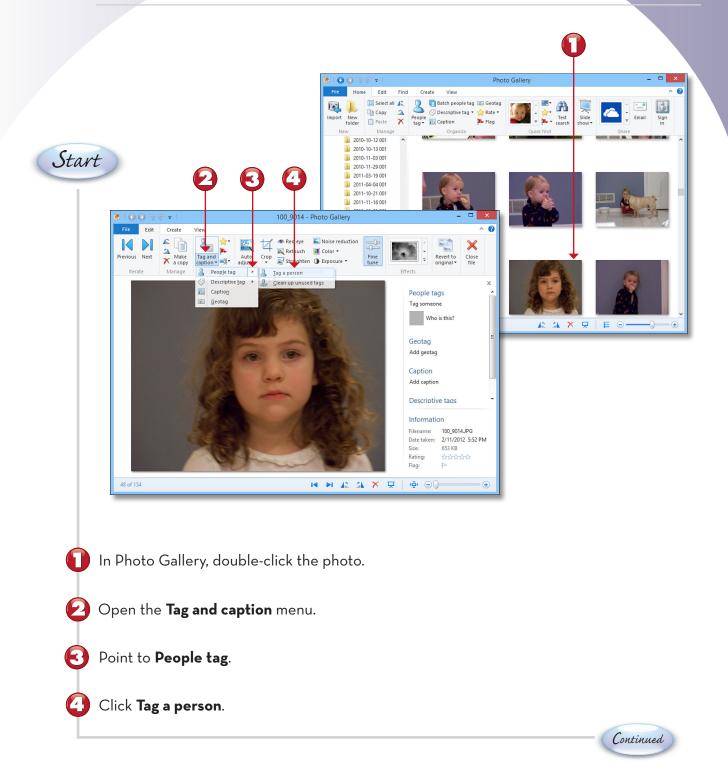

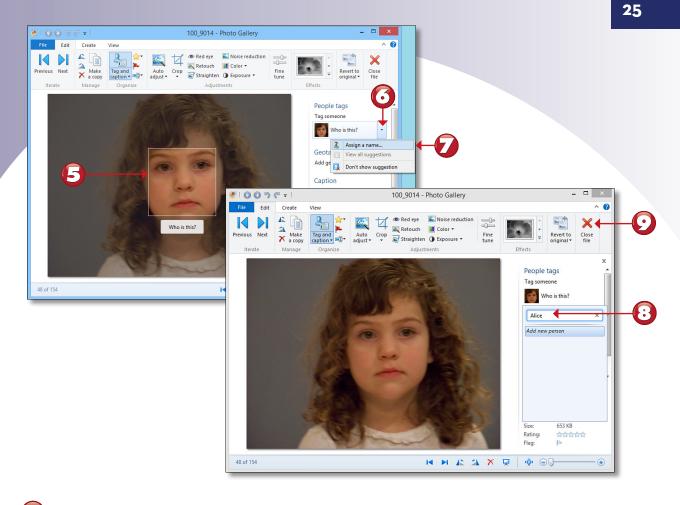

Photo Gallery recognizes a face in the image.

🗿 Open the **Who is this?** menu

Click Assign a name.

Enter the name.

Click Close file.

End

NOTE

Multiple Faces in a Photo If there are two or more recognized faces in a photo, Photo Gallery will ask "Who is this?" for each face. If you click Assign a Name, you can select a name from the list of contacts.

## **CREATING AN AUTO COLLAGE**

Most of Photo Gallery's features are the same as in Windows Live Photo Gallery; however, Photo Gallery offers a new feature called Auto Collage. Originally developed by Microsoft as a separate program, Auto Collage combines seven or more photos into an attractive collage. Just select the photos and Photo Gallery does the rest. Here's how it works.

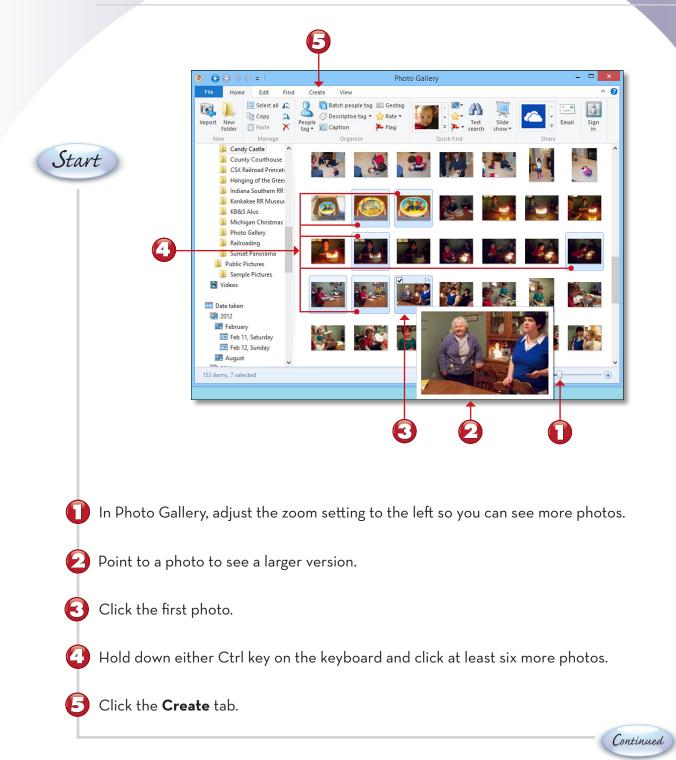

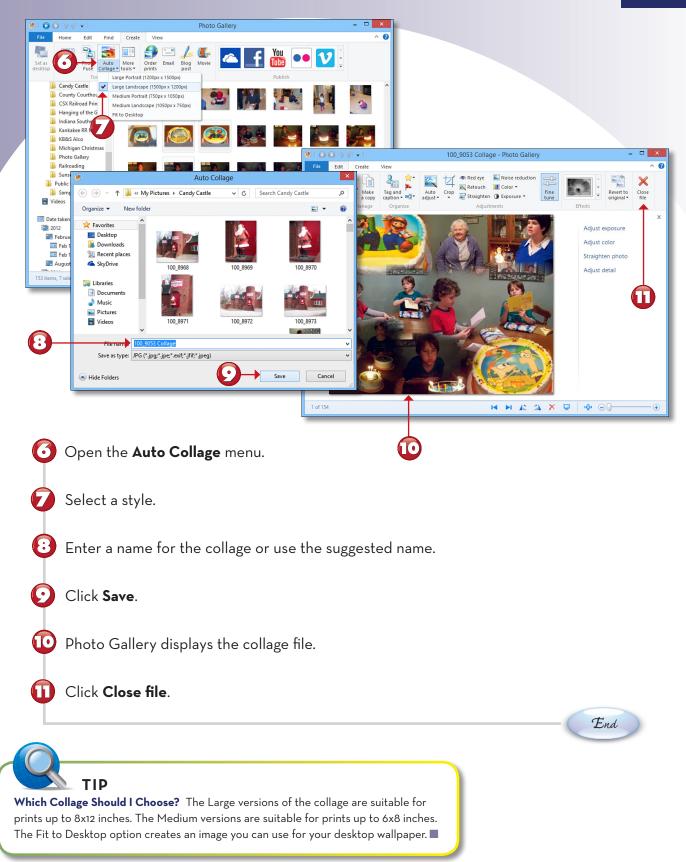

#### **CREATING A SLIDE SHOW**

Photo Gallery can create a slide show, and you can change the slide show style while it plays. You can create a Movie Maker movie of your slide show directly from the Photo Gallery slide show player. Here's how to start your slide show.

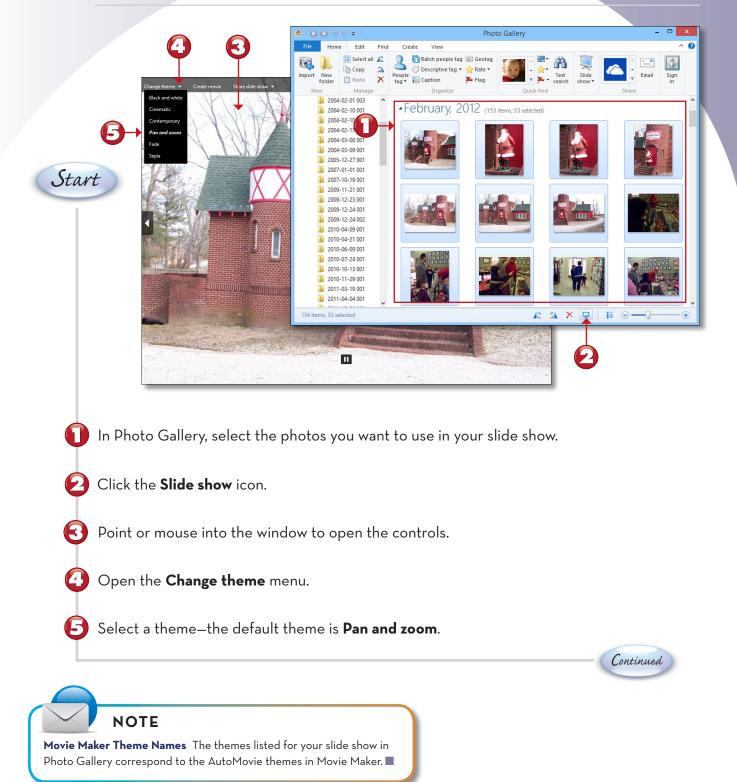

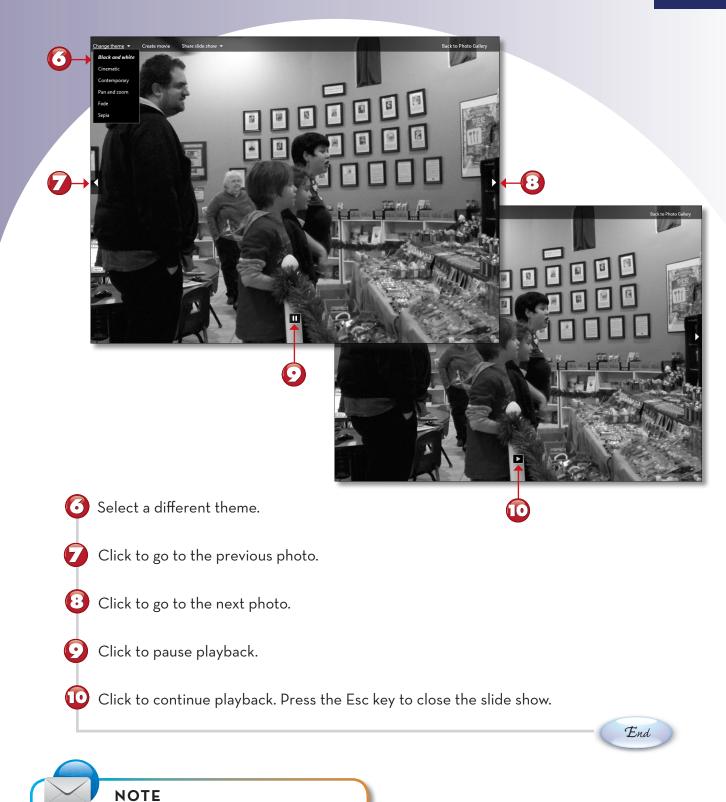

**Themes Change Instantly** As soon as you choose a different theme, the slide show immediately switches to that theme.

SAVING YOUR MOVIE MAKER PROJECT

Before you share your Movie Maker slide show or video, you should save your project file. Use the File menu to save your project.

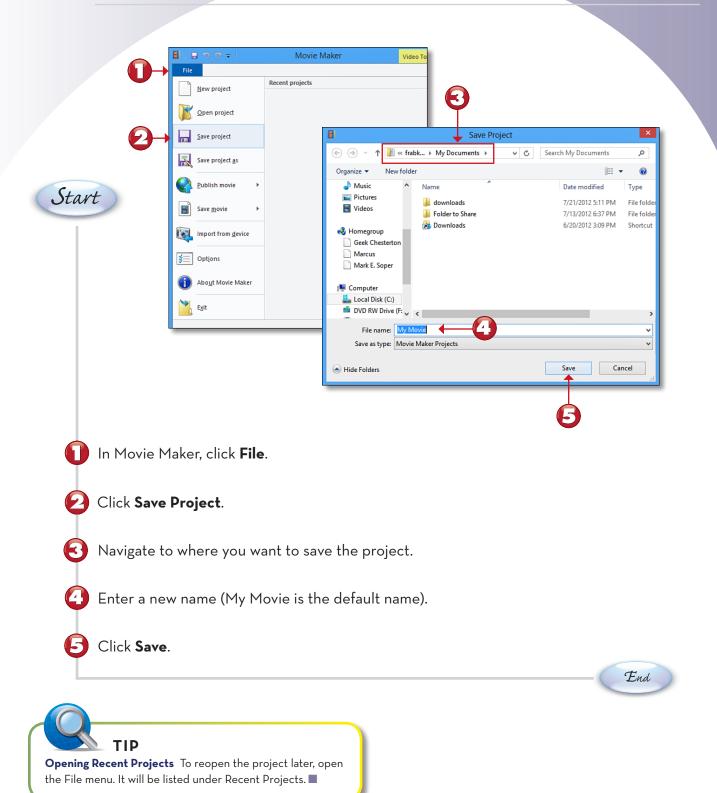

#### **STARTING MOVIE MAKER**

If you're not creating a movie from a slide show, you must start Movie Maker from the All Apps screen.

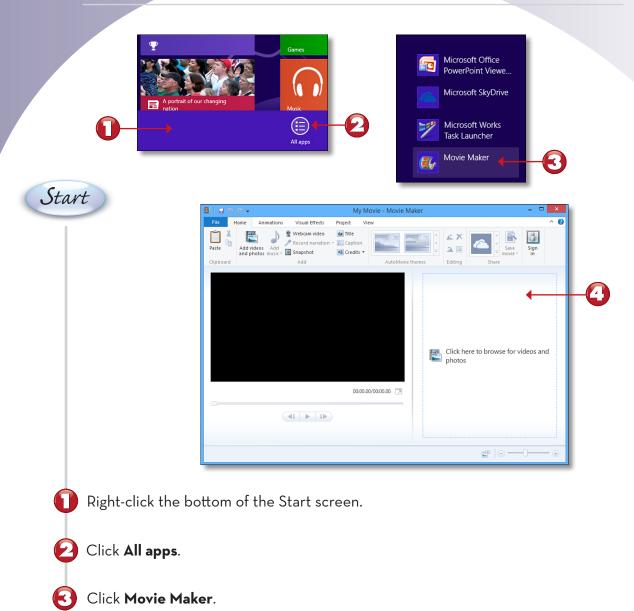

The Movie Maker program opens to a blank workspace.

74 Q

End

#### **IMPORTING VIDEOS OR PHOTOS**

To create a movie from videos shot with a DV camcorder or digital camera, from photos, or from both, just import them into Movie Maker. Here's how it's done.

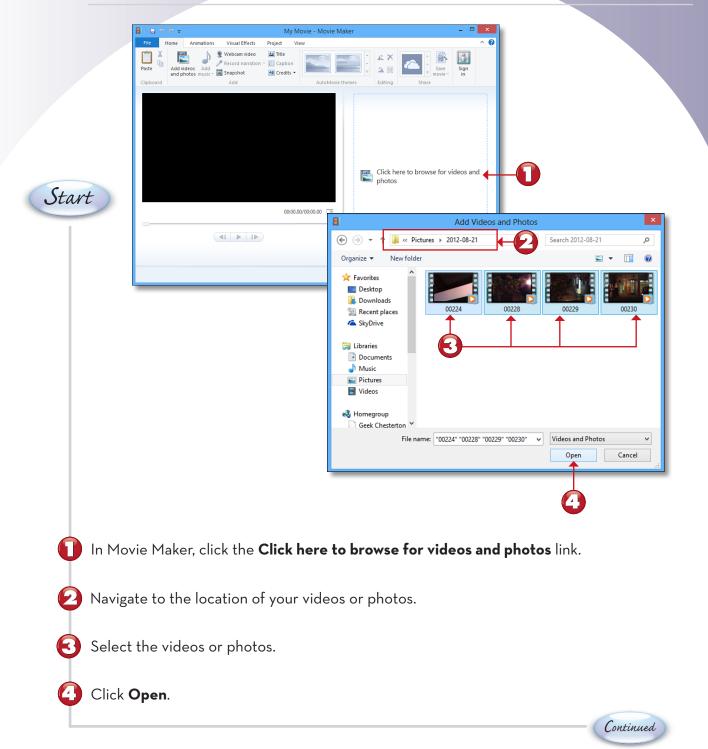

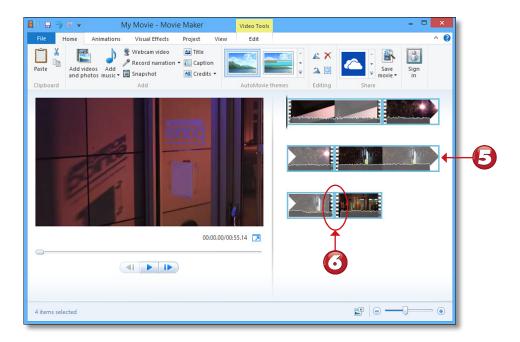

5 Movie Maker arranges your videos or photos into a movie.

Sprocket holes indicate that the item is a video clip.

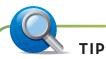

**Importing in Photo Gallery** You can use the Import feature in Photo Gallery to import photos or videos to your hard disk. Use drag and drop to change the order of your videos or photos.

End

#### SAVING YOUR MOVIE

Before you can share your movie via Facebook, YouTube, DVD, or computer, you must save it in Movie Maker. You can save your movie in a variety of formats suitable for different types of devices or websites.

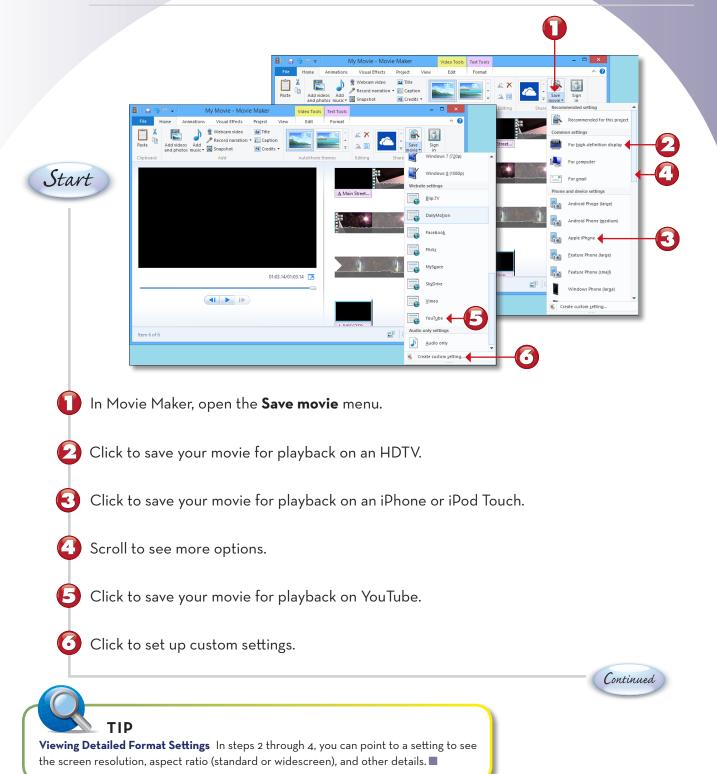

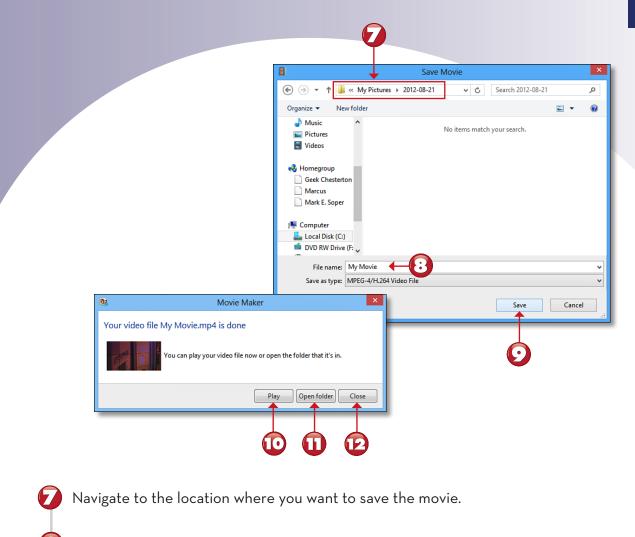

Enter a new name if desired.

Click Save.

- Click to play video file now.
- Click to open folder where movie is stored.

Click Close.

End

## **CHAPTER 18 ONLINE CONTENT**

#### VIEWING AND REMOVING DEVICES FROM THE START SCREEN

The PC Settings screen in Windows 8 displays installed devices and makes it easy to delete a device you no longer use. Here's how to use these features.

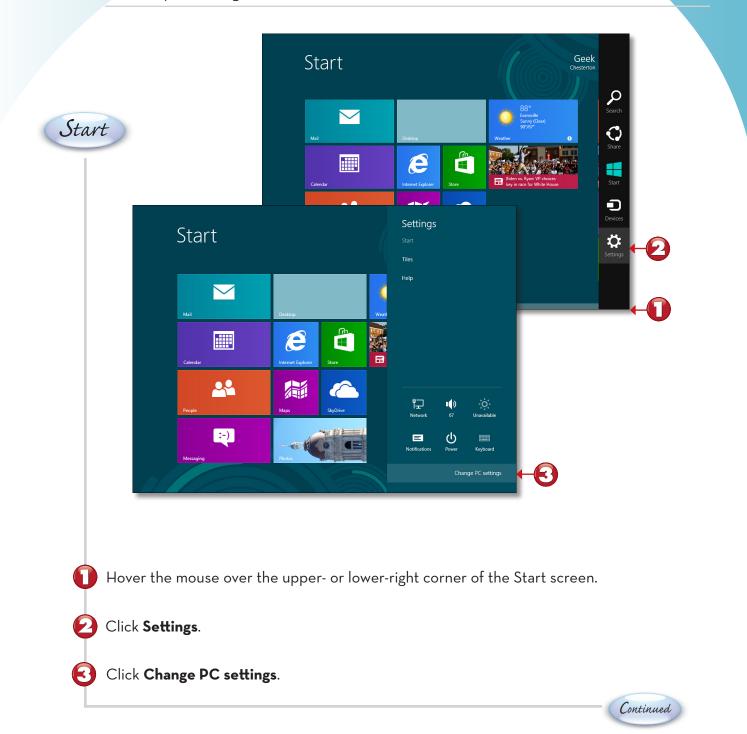

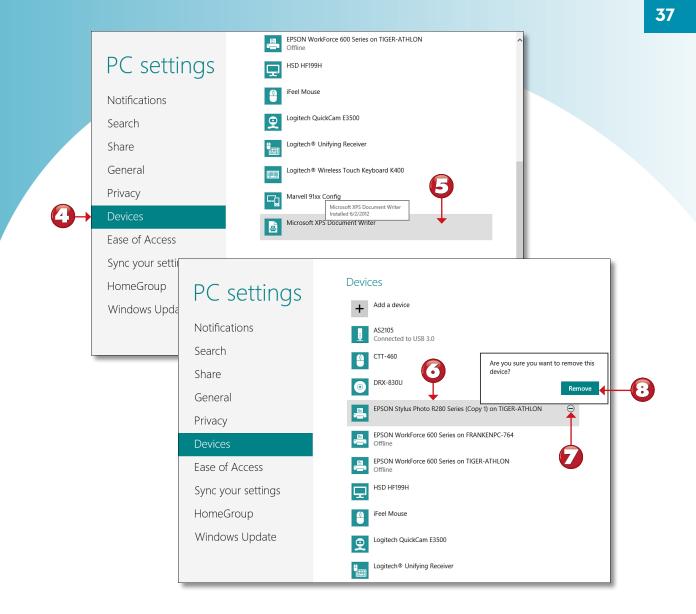

#### Click **Devices**.

Hover the mouse over a device to see when it was installed.

Click the device you want to remove.

Click the - (minus) sign.

Click **Remove**.

#### **TURNING WINDOWS FEATURES ON AND OFF**

Windows 8 includes a number of features that are used primarily by advanced users or in corporate environments. Use the Control Panel's Programs and Features window to enable these features or to turn off features you don't want to use.

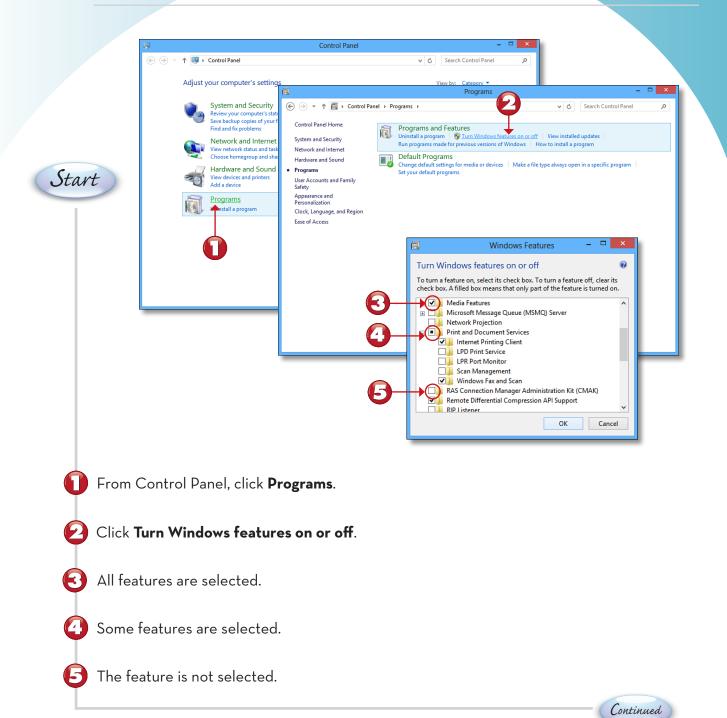

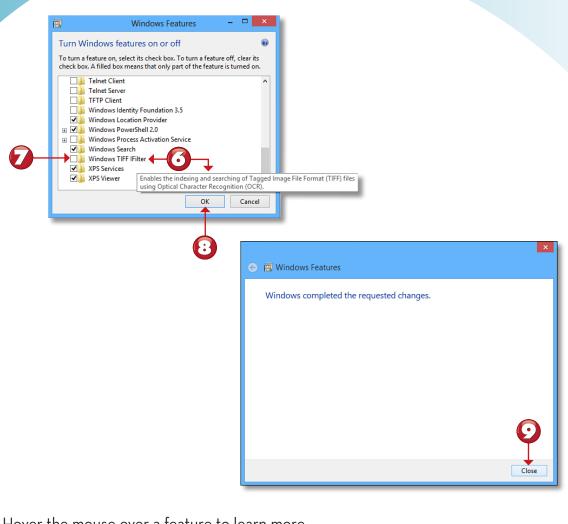

6 Hover the mouse over a feature to learn more.

Click the feature's empty checkbox to enable it.

Click **OK**.

Click **Close**.

39

End

# **CHAPTER 19 ONLINE CONTENT**

### **CREATING A LOCAL ACCOUNT**

Windows 8 encourages the use of a Microsoft account because Windows 8 will synchronize settings on each of your computers. However, if you want to set up a user on one computer only, you might prefer to set up a local account. Here's how.

|                      |                            | Switch to a local acc                      |                                                                                                    |  |
|----------------------|----------------------------|--------------------------------------------|----------------------------------------------------------------------------------------------------|--|
|                      | PC settings                | More account settings                      | Sign up for a new email address                                                                                                    |  |
|                      | C C                        |                                            | Sign in without a Microsoft account                                                                                                    |  |
|                      | Personalize                | Sign-in optic                              | Next Cancel                                                                                                    |  |
| Start                | Users                      | Change your passw                          | aws Lindato                                                                                                    |  |
|                      | Notifications              | Change picture password Remove             |                                                                                                    |  |
|                      | Search                     |                                            | 🕞 Add a user                                                                                                    |  |
|                      | Share                      | Any user who has a password must en Change | There are two options for signing in:                                                                                                    |  |
|                      | General                    |                                            | Microsoft account                                                                                                    |  |
|                      | Privacy                    | Other users                                | Signing in to PCs with your email address lets you: <ul> <li>Download apps from Windows Store.</li> </ul>                                                              |  |
|                      | Devices                    | Add a user                                 | Get your online content in Microsoft apps automatically.     Sync settings online to make PCs look and feel the same—like your browser history, account                |  |
|                      | Ease of Access             | John Smith<br>Local Account                | picture, and color.                                                                                                    |  |
|                      | Sync your settings         | therealguppy@gmail.com                     | Local account<br>Signing in with a local account means:                                                                                                    |  |
|                      | HomeGroup                  | -                                          | You have to create a user name and account for each PC you use.                                                                                                    |  |
|                      | Mindows Undato             |                                            | <ul> <li>You'll need a Microsoft account to download apps, but you can set it up later.</li> <li>Your settings won't be synced across the PCs that you use.</li> </ul> |  |
|                      |                            |                                            |                                                                                                    |  |
|                      |                            |                                            |                                                                                                    |  |
|                      |                            |                                            |                                                                                                    |  |
|                      |                            |                                            |                                                                                                    |  |
|                      |                            |                                            |                                                                                                    |  |
|                      |                            |                                            | Microsoft account Local account Cancel                                                                                                    |  |
|                      |                            |                                            |                                                                                                    |  |
| <b>_</b> _           |                            | 1. 1                                       |                                                                                                    |  |
| 🔰 From               | the PC Settings' Use       | ers screen, click <i>i</i>                 | Add a user.                                                                                                    |  |
|                      |                            |                                            |                                                                                                    |  |
| 🙆 Click S            | Sign in without a M        | icrosoft account                           |                                                                                                    |  |
|                      | 0                          |                                            |                                                                                                    |  |
|                      |                            |                                            |                                                                                                    |  |
| 🛃 Click              | Local account.             |                                            |                                                                                                    |  |
|                      |                            |                                            |                                                                                                    |  |
|                      |                            |                                            | Continued                                                                                                    |  |
|                      |                            |                                            |                                                                                                    |  |
| NO NO                | TE                         |                                            |                                                                                                    |  |
| Local Accounts A     | local account works well f | for a user with                            |                                                                                                    |  |
| access to just one o | computer because it canno  | ot sync with                               |                                                                                                    |  |
| account settings m   | ade on other computers.    | •                                          |                                                                                                    |  |
|                      |                            |                                            |                                                                                                    |  |

|                                  | Add a user                                                             | you to remember but bard for others to gue | ss If you  |   |
|----------------------------------|------------------------------------------------------------------------|--------------------------------------------|------------|---|
|                                  | Choose a password that will be easy for y forget, we'll show the hint. | you to remember but hard for others to gue | ss. If you |   |
|                                  | User name Jane Smith                                                   |                                            |            |   |
|                                  | Password                                                               | <b>+</b> (                                 | 5          |   |
|                                  | Reenter password                                                       | +                                          |            |   |
|                                  | Password hint Smith spied a sim                                        | nple sequence × 4(•••                      |            |   |
|                                  |                                                                        |                                            |            |   |
|                                  |                                                                        |                                            |            |   |
|                                  |                                                                        |                                            |            |   |
|                                  |                                                                        |                                            |            |   |
|                                  |                                                                        | Next                                       | Cancel     |   |
|                                  |                                                                        |                                            |            |   |
|                                  |                                                                        |                                            |            |   |
|                                  |                                                                        |                                            |            |   |
|                                  |                                                                        |                                            |            |   |
| Enter the u                      | iser name.                                                             |                                            |            |   |
| Cator and                        |                                                                        |                                            |            |   |
| Enter and                        | reenter the password.                                                  |                                            |            |   |
|                                  |                                                                        |                                            |            |   |
| Enter a pa                       | ssword hint                                                            |                                            |            |   |
| Enter a pas                      | ssword hint.                                                           |                                            |            |   |
|                                  |                                                                        |                                            |            |   |
| Enter a pas<br>Click <b>Next</b> |                                                                        |                                            |            |   |
| -                                |                                                                        |                                            |            | ( |
|                                  |                                                                        |                                            |            |   |

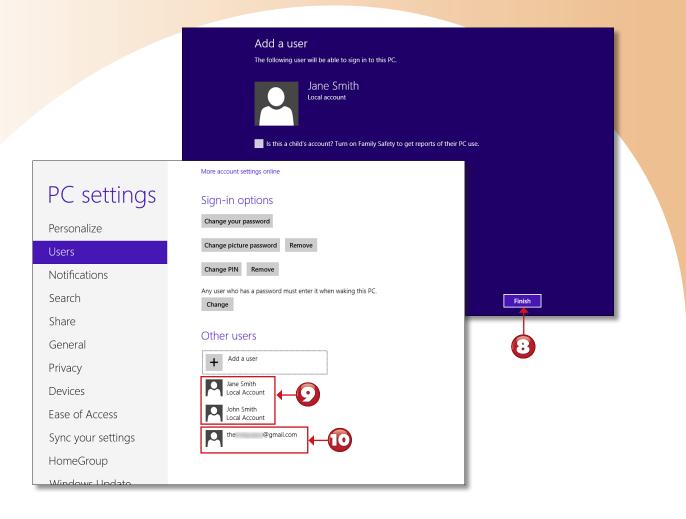

Continued

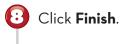

Local accounts-the new account now appears in this list.

🔟 A Microsoft account.

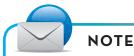

**Seeing Your Own Account** You cannot see your own account in steps 9 and 10; however, when you manage users from Control Panel, you can see your own account as well as other accounts.

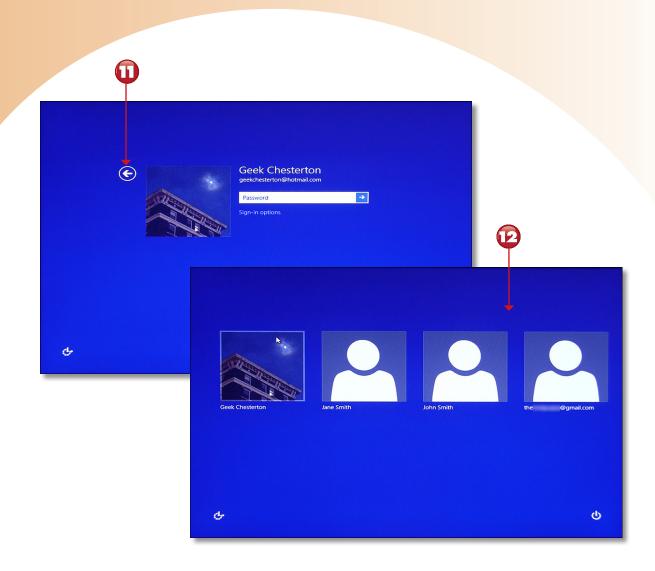

1 To log in to a system with multiple users, click the left arrow to see other users.

12 Select a user and continue the login process.

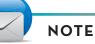

Which Login Account Is Displayed First? The last account to log out of the system is the first account displayed on the login screen in step 11.

End

### HOW FAMILY SAFETY WORKS

Depending on what a user being monitored by Family Safety does with Windows 8, it might be invisible or it might be obvious. In this tutorial, you see typical warnings for a user with Family Safety settings.

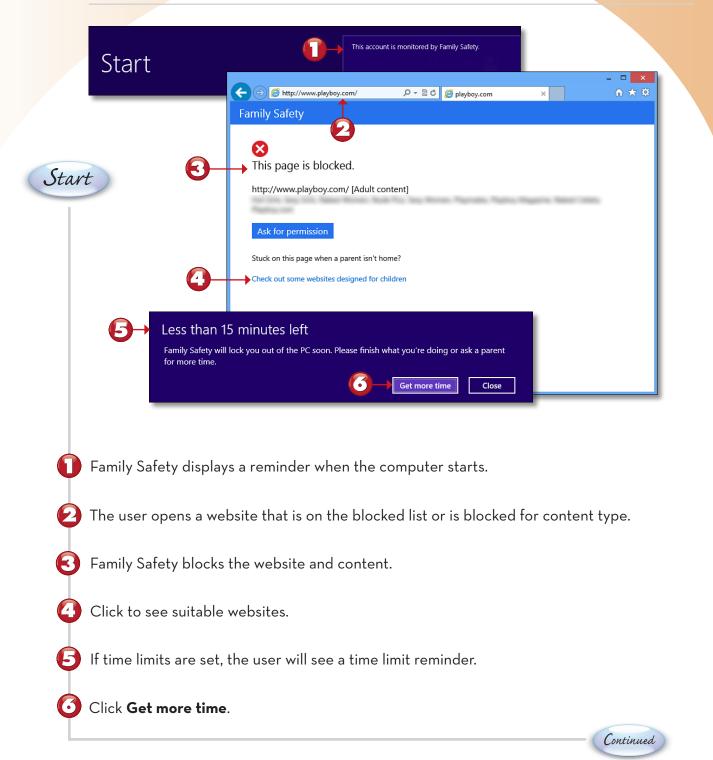

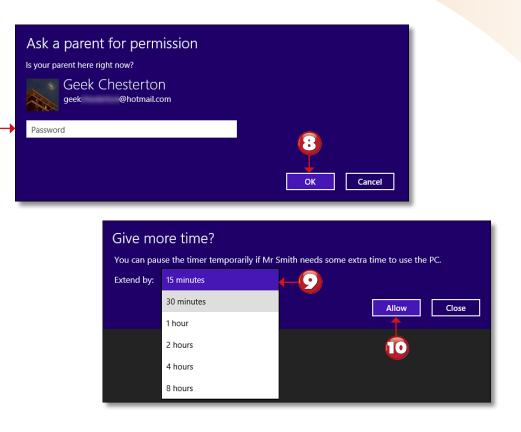

The parent or administrator must enter the password.

🕄 Click **OK**.

Select a time extension.

🔟 Click Allow.

NOTE

End

**Requesting Access to Blocked Websites or Apps** A User Account Control (UAC) dialog box appears if the user clicks the Ask for permission link shown with steps 2-4. The administrator's password must be entered to grant permission to view the blocked website.

# **CHAPTER 20 ONLINE CONTENT**

#### **CHECKING FOR WINDOWS UPDATES**

Windows Update is configured to check for updates daily and install important updates automatically. However, if you don't like to wait, you can check for updates and install them immediately.

| Start                | PC settings<br>Notifications<br>Search<br>Share<br>General<br>Privacy<br>Devices<br>Ease of Access<br>Sync your settings<br>HomeGroup<br>Vindows Update | Windows Update<br>You're set to automatically insta<br>We'll install 2 important updates a<br>They'll be installed during your PC<br>These updates were found today!<br>Check for updates now | utomatically.                                                                       | Windows Update<br>You're set to automatically install updates<br>You're set to automatically install updates<br>Yneyll be installed during your PC's scheduled<br>2 important updates automatically.<br>Ingitech - Communication Device, Stream<br>Update for Windows 8 for x64-based Syst<br>Choose which important updates you want | y.<br>ning Media and Broadcast<br>tems (K82751352) |
|----------------------|----------------------------------------------------------------------------------------------------|----------------------------------------------------------------------------------------------------|-------------------------------------------------------------------------------------|----------------------------------------------------------------------------------------------------|----------------------------------------------------|
|                      | he PC Settings sc                                                                                                    |                                                                                                    |                                                                                     | d                                                                                                    |                                                    |
| Ĭ                    | he link to learn m                                                                                                    |                                                                                                    | <b>all</b> link is displaye<br>update(s).                                           | α.                                                                                                    |                                                    |
| 🕢 To inst            | all all updates rigl                                                                                                    | nt away, click <b>I</b>                                                                                                    | nstall.                                                                             |                                                                                                    |                                                    |
|                      | <b>Choose which imp</b><br>vailable updates,                                                                                                    |                                                                                                    | <b>es you want to inst</b><br>onal updates.                                         | <b>all</b> if you want to s                                                                                                    | Select<br>Continued                                |
| you will see the mes | indows Update Keeps `                                                                                                    | dates are schedul                                                                                                    | nere are no important upd<br>ed to be installed" in step<br>since the last check. ■ |                                                                                                    |                                                    |

| Windows Update                                                                                                    |                                                                                                    |                                    |                                                                                                    |  |
|----------------------------------------------------------------------------------------------------|----------------------------------------------------------------------------------------------------|------------------------------------|----------------------------------------------------------------------------------------------------|--|
| You're set to<br>2 important upda                                                                                 | automatically install updates                                                                                               |                                    |                                                                                                    |  |
| Most recent check for updates:<br>Updates were installed:                                                         |                                                                                                    |                                    | - <b>-</b> ×                                                                                                    |  |
| You receive updates:                                                                                              | Sele Sele                                                                                                    | ct updates to install              | - 🗆 🗙                                                                                                    |  |
|                                                                                                    | ( → * ↑ System and Security → Windows Update → S                                                                            | Select updates to install v d      | Search Control Panel 🔎                                                                                                    |  |
|                                                                                                    | Select the updates you want to install                                                                                      | 8                                  |                                                                                                    |  |
|                                                                                                    | Name     Mindows 8 (2)     Oright Communication Device, Streaming Med     Oright For Windows 8 for x64-based Systems (KB27) |                                    | Logitech - Communication Device,<br>Streaming Media and Broadcast -<br>Logitech QuickCam E3500<br>Logitech Communication Device, |  |
|                                                                                                    | Pipaate for Windows & for x04-based Systems (KB27)                                                                          | 51352) 4.2 MB                      | Streaming Media and Broadcast software<br>update released in October, 2009<br>Published: 4/8/2012                                |  |
| Windows Update                                                                                                    |                                                                                                    |                                    | You may need to restart your PC after installing this update.                                                                    |  |
| Vindows Update 📮 Update is ready to install                                                                       |                                                                                                    |                                    |                                                                                                    |  |
|                                                                                                    |                                                                                                    |                                    | More information                                                                                                    |  |
|                                                                                                    | nish installing updates<br>restart in 2 days if you don't restart now.<br>Restart now                                       |                                    | Support information                                                                                                    |  |
| Most recent check for updates: Today at 4<br>Updates were installed: Today at 4<br>You receive updates: For Windo |                                                                                                    |                                    | Φ                                                                                                    |  |
|                                                                                                    |                                                                                                    | Total selected: 2 important update | s (8.4 MB) Install Cancel                                                                                                    |  |

- Click the **x important updates are available** link.
  - Clear checkboxes from any updates you don't want to install.
- B Highlight an update to learn more.
  - Click the links for more information.

lacksquare

- Click **Install** to install all selected updates.
- Click Restart now if prompted.

TIP

**Installing Optional Updates** On the Select Updates to Install dialog box shown in step 7, an Optional tab appears above the Important tab if there are any optional updates (software, drivers, Windows). Click that tab to see details or to change what is updated.

### CREATING A SYSTEM IMAGE WITH WINDOWS FILE RECOVERY

Windows File History does a great job of protecting the files you create. If you want to protect your system configuration, you must use another feature—Windows 7 File Recovery. Despite its name, it is a part of Windows 8. In this tutorial, you learn how to create a system image using Windows 7 File Recovery.

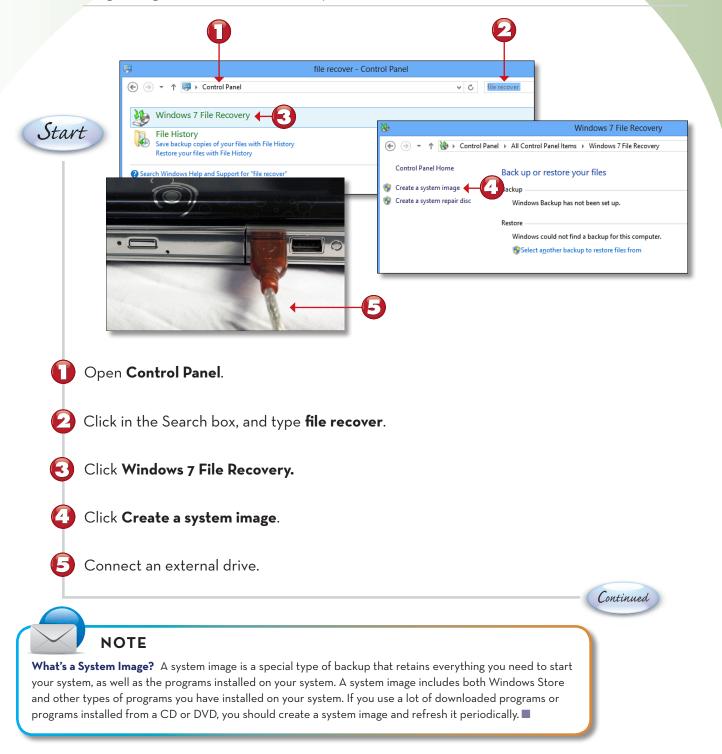

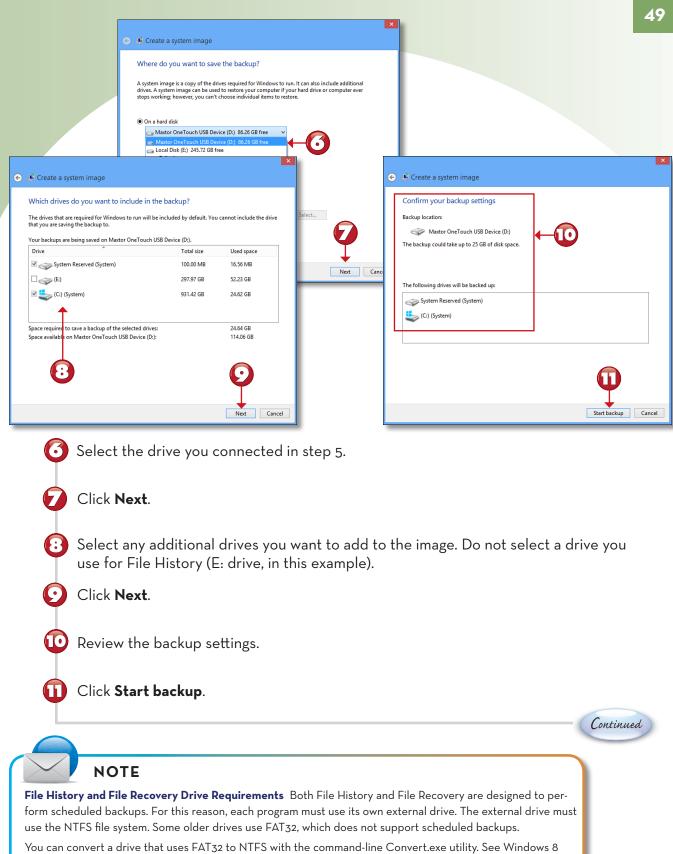

Help and Support to learn more. View the drive's Properties dialog box to see the file system it uses.

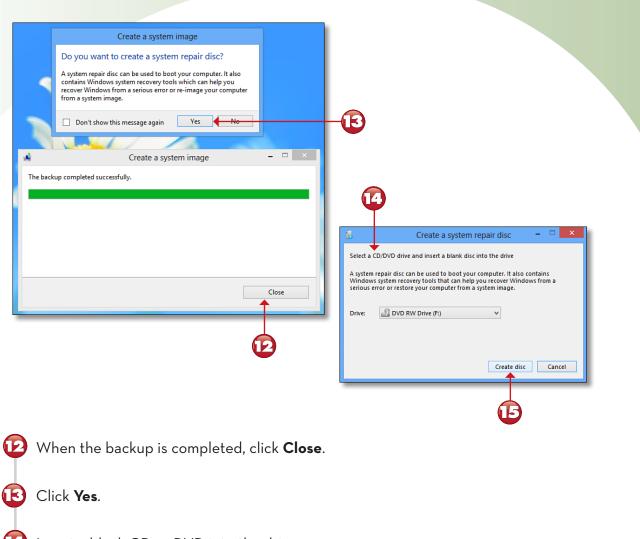

Insert a blank CD or DVD into the drive.

🕒 Click Create disc.

Continued

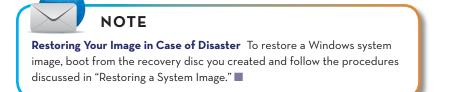

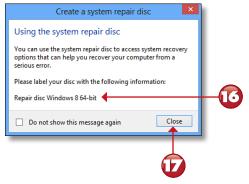

| Select a C                                                                                                    | D/DVD drive and insert a blank disc into the drive |  |  |
|----------------------------------------------------------------------------------------------------|----------------------------------------------------|--|--|
| A system repair disc can be used to boot your computer. It also contains<br>Windows system recovery tools that can help you recover Windows from a<br>serious error or restore your computer from a system image. |                                                    |  |  |
| Drive:                                                                                                    | End DVD RW Drive (F:)                              |  |  |
| System re                                                                                                    | pair disc complete                                 |  |  |
|                                                                                                    | Create disc OK                                     |  |  |

Label the system repair disc, as recommended here.
Click Close.
Click OK. Put the disc in a safe place.

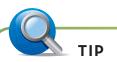

**How Often Should You Update a System Image?** If you frequently add new programs to your system or remove old programs from your system, run the system image program every week or two. If you make changes infrequently, run it monthly.

End

### **RESTORING A SYSTEM IMAGE**

If you suffer a hard disk failure, restoring a system image to a new hard disk will get you back into action. Here's how to restore a system image created with Windows 7 File Recovery.

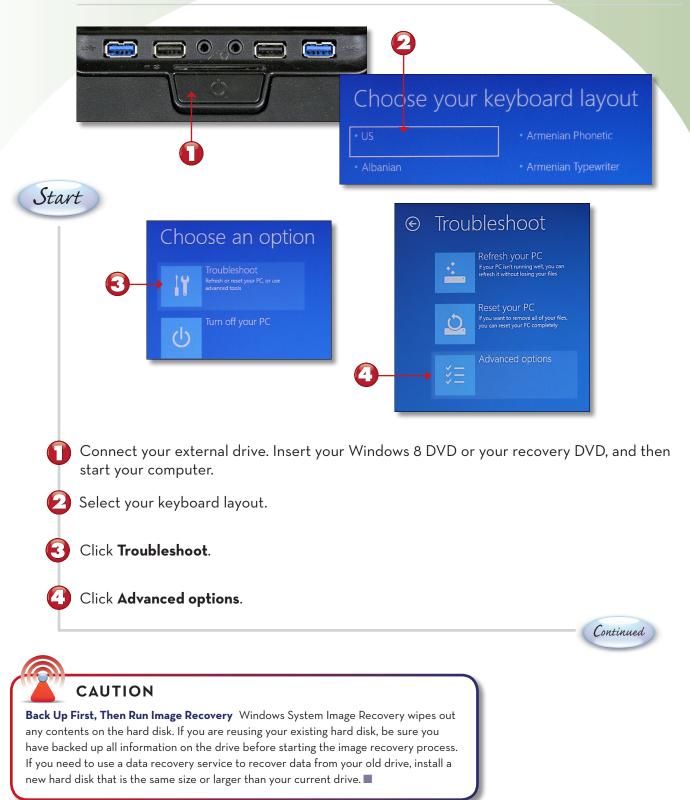

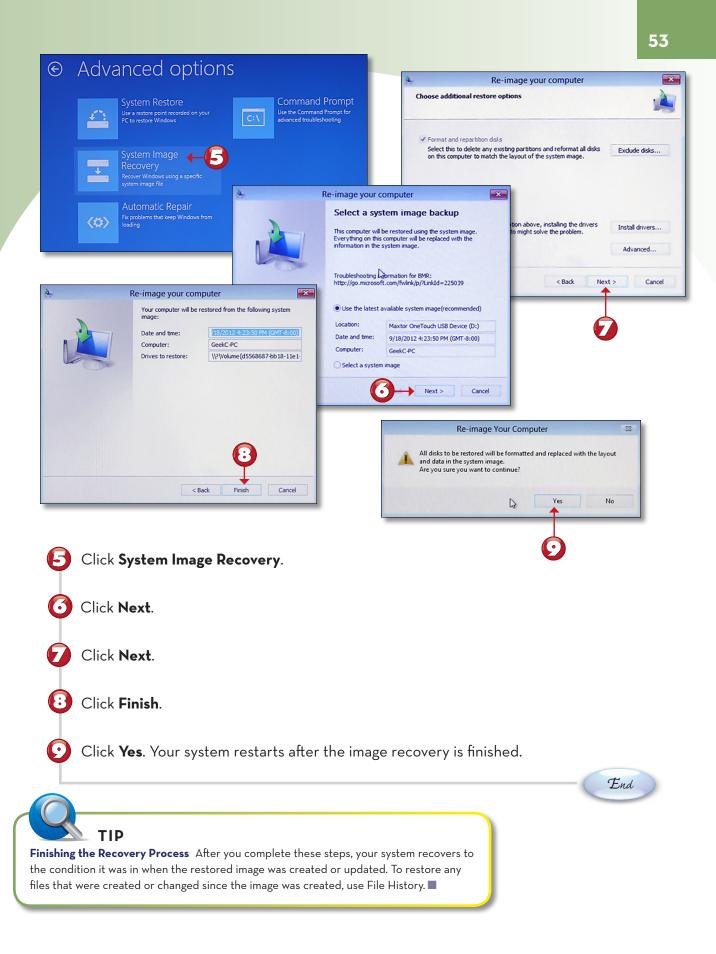

## **CREATING A RESTORE POINT**

If Windows 8 has a problem after you install new hardware or new software, you can use the System Restore feature to reset Windows to a point before the troublesome installation. Although Windows creates restore points periodically, you might prefer to create a restore point yourself before you install new hardware or software. Here's how.

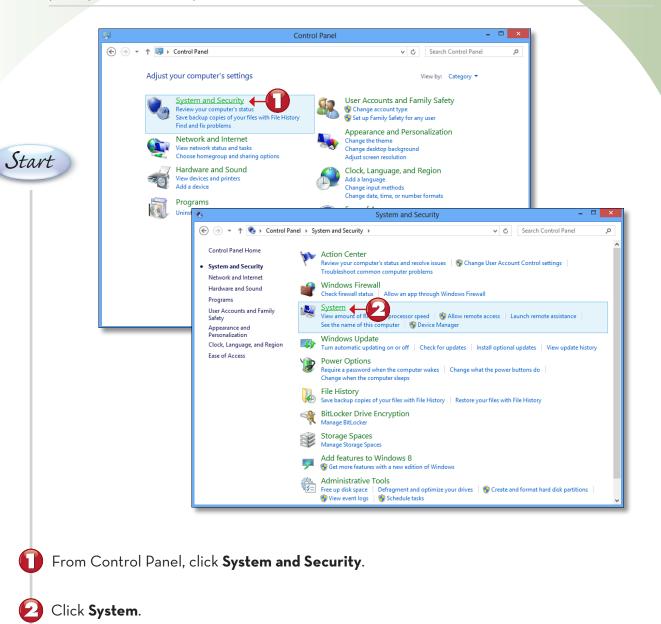

Continued

|                                                                                                    | System                                                                                       | - <b>•</b> ×                                                                           |
|----------------------------------------------------------------------------------------------------|----------------------------------------------------------------------------------------------|----------------------------------------------------------------------------------------|
| 🛞 ⋺ 🔹 ↑ 🖳 ト Control Pan                                                                                                    | rel ► System and Security ➤ System                                                           | trol Panel P                                                                           |
| Control Panel Home                                                                                                    | View basic information about your computer                                                   | 0                                                                                      |
| 🔋 Device Manager                                                                                                    | Windows edition                                                                              | System Properties                                                                      |
| <ul> <li>Remote settings</li> <li>System protection</li> </ul>                                                                                                    | Windows 8 Pro<br>© 2012 Microsoft Corporation. All rights reserved.                          | Computer Name Hardware Advanced System Protection Remote                               |
| light Advanced system settings                                                                                                    | Get more features with a new edition of Windows                                              | Use system protection to undo unwanted system changes.                                 |
|                                                                                                    | System                                                                                       |                                                                                        |
|                                                                                                    | Processor: Intel(R) Core(TM) i5-2400 CPU @ 3.10GHz 3.10 GHz                                  | System Restore You can undo system changes by reverting                                |
|                                                                                                    | Installed memory (RAM): 4.00 GB<br>System type: 64-bit Operating System, x64-based processor | your computer to a previous restore point. System Restore                              |
|                                                                                                    | Pen and Touch: Pen Support                                                                   | Protection Settings                                                                    |
|                                                                                                    | Computer name, domain, and workgroup settings                                                | Available Drives Protection                                                            |
|                                                                                                    | Computer name: GeekC-PC<br>Full computer name: GeekC-PC                                      | Cal Local Disk (E:) Cff Cal Maxtor One Touch USB Device (D:)                           |
|                                                                                                    | Computer description:<br>Workgroup: WORKGROUP                                                | Local Disk (C:) (System) On                                                            |
| See also                                                                                                    | Windows activation                                                                           | Configure restore settings, manage disk space, Configure<br>and delete restore points. |
| Action Center<br>Windows Update                                                                                                    | Windows is activated View details in Windows Activation                                      | Create a restore point right now for the drives that Create                            |
| Performance Information and<br>Tools                                                                                                    | System Protection                                                                            | have system protection turned on.                                                      |
|                                                                                                    | Create a restore point                                                                       | OK Cancel Apply                                                                        |
|                                                                                                    | Type a description to help you identify the restore point. The current date and              | L                                                                                      |
|                                                                                                    | time are added automatically.                                                                | System Protection                                                                      |
| <b>O</b>                                                                                                    | 09-18-2012-744pm                                                                             | The restore point was created successfully.                                            |
|                                                                                                    |                                                                                              |                                                                                        |
|                                                                                                    | Create Cancel                                                                                |                                                                                        |
|                                                                                                    |                                                                                              |                                                                                        |
|                                                                                                    |                                                                                              |                                                                                        |
| Click Syst                                                                                                    | tem protection.                                                                              |                                                                                        |
|                                                                                                    |                                                                                              |                                                                                        |
| Provide the second second s | t System Protection is enabled for your                                                      | system drive                                                                           |
| verny the                                                                                                    |                                                                                              | system arve.                                                                           |
|                                                                                                    |                                                                                              |                                                                                        |
| 🛃 Click Cre                                                                                                    | ate.                                                                                         |                                                                                        |
| 1                                                                                                    |                                                                                              |                                                                                        |
| System De                                                                                                    | estore creates a filename for you-edit o                                                     | or replace the name, as necessary                                                      |
| Jystelli Ke                                                                                                    | estore creates a mename for you—edit (                                                       | or replace the name, as necessary.                                                     |
|                                                                                                    |                                                                                              |                                                                                        |
| Click Cre                                                                                                    | ate.                                                                                         |                                                                                        |
| T                                                                                                    |                                                                                              |                                                                                        |
|                                                                                                    |                                                                                              |                                                                                        |
| Click Clos                                                                                                    | Se.                                                                                          |                                                                                        |
|                                                                                                    |                                                                                              | End                                                                                    |
|                                                                                                    |                                                                                              |                                                                                        |
|                                                                                                    |                                                                                              |                                                                                        |
|                                                                                                    |                                                                                              |                                                                                        |
| TIP                                                                                                    |                                                                                              |                                                                                        |

**Restoring Your System to an Earlier Time** To reset your system to an earlier restore point, you can also use the System Restore button shown with steps 4 and 5.

# **CHAPTER 21 ONLINE CONTENT**

### **CUSTOMIZING A POWER PLAN**

If none of the standard power plans included in Windows 8 provide the level of control you want, you can change the plan settings. In this lesson, you learn how to make changes to a power plan on laptop and desktop computers.

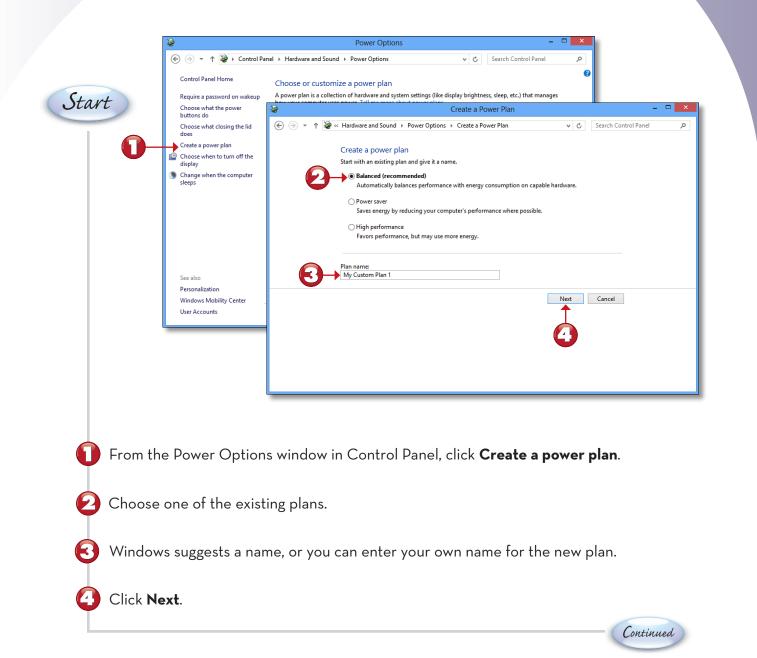

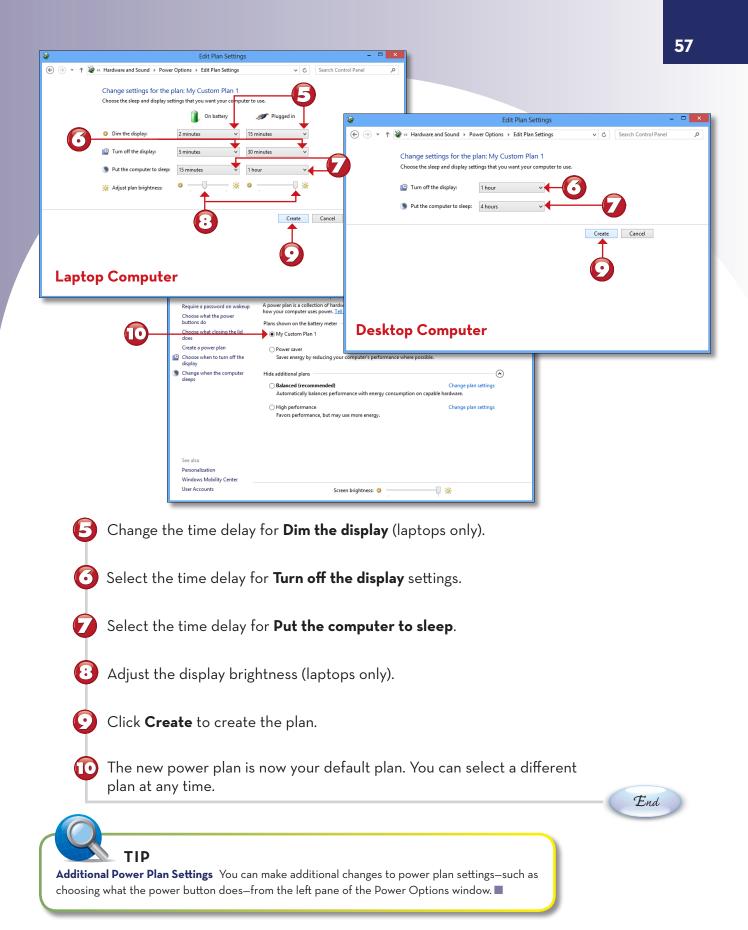

No matter how large your hard disk, sooner or later you might need more space. You can use the Disk Cleanup feature in a drive's Properties dialog box to free up some space and delay the need to upgrade to a bigger hard disk. Here's how to use this feature.

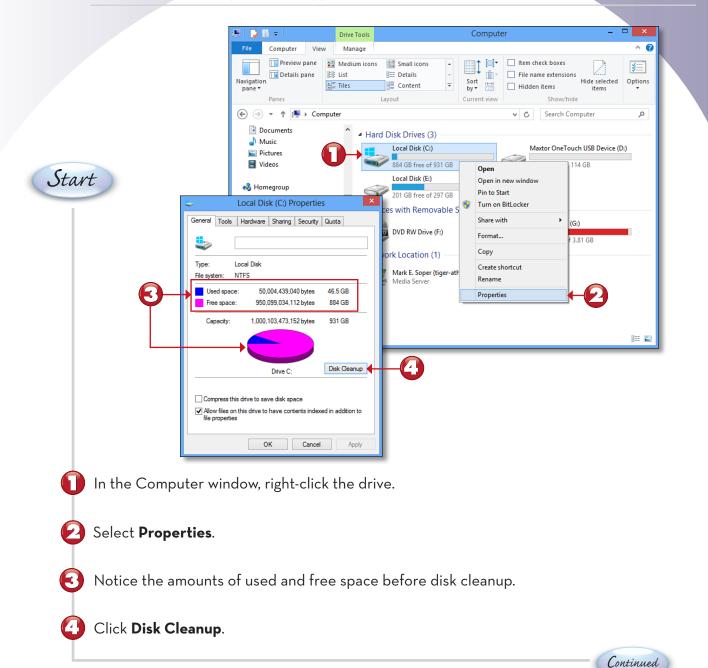

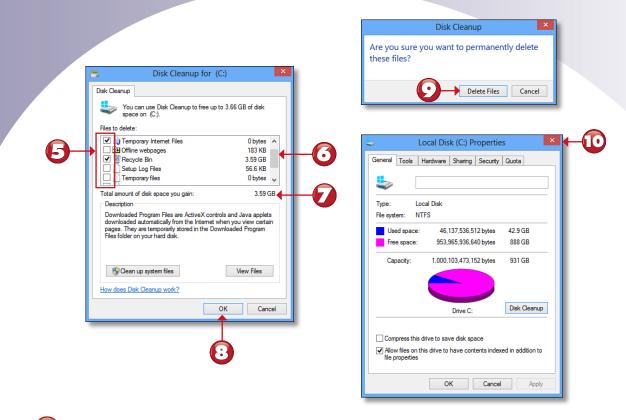

- Select the file categories you want to delete.
  - Scroll down to see more categories.
  - Notice the cumulative total of space to be freed up.
- Click **OK**.
- Click Delete Files.
- D The Properties dialog box now indicates more free space. Click **Close**.

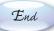

#### ΝΟΤΕ

**In Search of More Free Space** To see options to free up more space by removing previous Windows installation files or temporary files left from a Windows installation, click the Clean Up System Files button, shown with steps 5-8.

#### **RUNNING TASK MANAGER**

If you want to know what's happening "under the hood" of your system, the Windows Task Manager provides real-time information about program processes and hardware in your computer. The steps below show how to use it from the Start screen. You can also run Task Manager from the Windows desktop by pressing Ctrl+Alt+Del and selecting Task Manager.

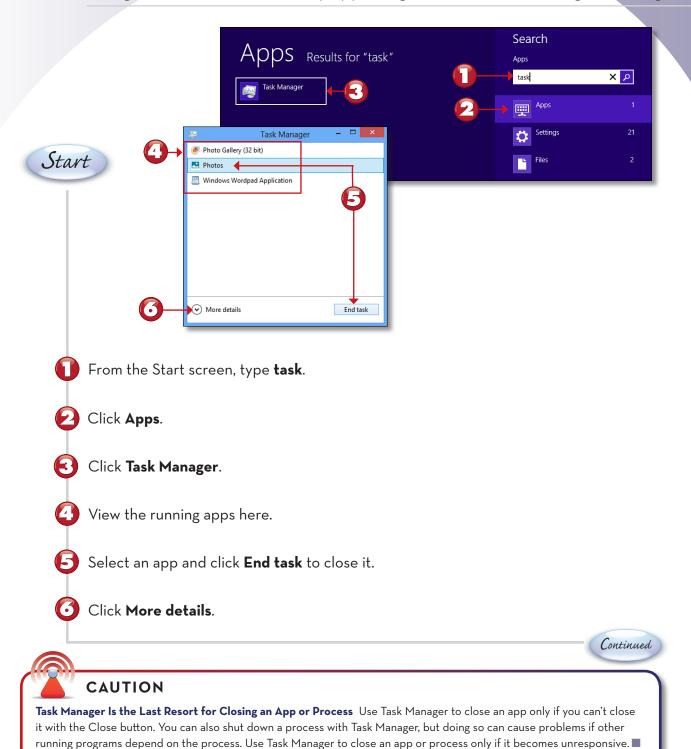

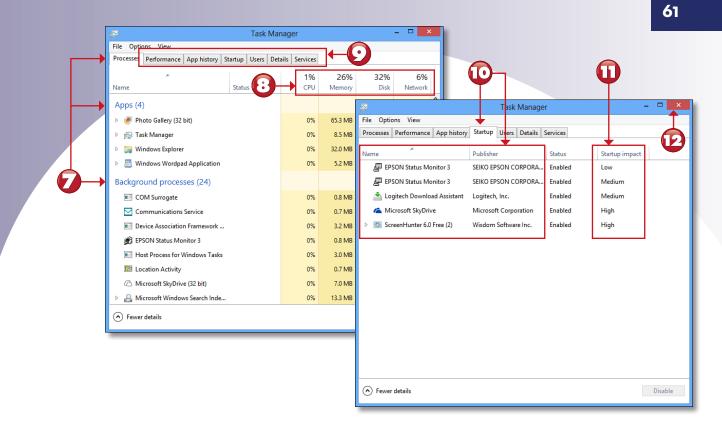

The Processes tab lists apps and background processes.

Notice the overall activity for CPU, memory, disk, and network components.

- Click a tab for more details.
- The Startup tab shows the programs running at startup.
- The impact on startup performance.
- Click Close.

E)

End

#### NOTE

**Other Task Manager Tabs** Click the Performance tab and highlight a component for detailed information about the component and its performance. Click the App History tab to see detailed performance information about Start screen apps. Click the Users tab to see detailed performance information per user. Click the Details tab to see the status, Process Identifier (PID), memory, and other information about running programs and services. Click the Services tab to see detailed information about Windows Services.